## **HP OpenView Performance Insight**

## **ATM Report Pack User Guide**

**Software Version: 3.0** 

Reporting and Network Solutions 7.0

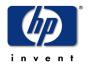

January 2005

© Copyright 2005 Hewlett-Packard Development Company, L.P.

### **Legal Notices**

#### Warranty

Hewlett-Packard makes no warranty of any kind with regard to this document, including, but not limited to, the implied warranties of merchantability and fitness for a particular purpose. Hewlett-Packard shall not be held liable for errors contained herein or direct, indirect, special, incidental or consequential damages in connection with the furnishing, performance, or use of this material.

A copy of the specific warranty terms applicable to your Hewlett-Packard product can be obtained from your local Sales and Service Office.

#### **Restricted Rights Legend**

Use, duplication, or disclosure by the U.S. Government is subject to restrictions as set forth in subparagraph (c)(1)(ii) of the Rights in Technical Data and Computer Software clause in DFARS 252.227-7013.

Hewlett-Packard Company United States of America

Rights for non-DOD U.S. Government Departments and Agencies are as set forth in FAR 52.227-19(c)(1,2).

#### **Copyright Notices**

© Copyright 2001–2005 Hewlett-Packard Development Company, L.P., all rights reserved.

No part of this document may be copied, reproduced, or translated into another language without the prior written consent of Hewlett-Packard Company. The information contained in this material is subject to change without notice.

#### **Trademark Notices**

OpenView is a U.S. registered trademark of Hewlett-Packard Development Company, L.P.

Java™ is a U.S. trademark of Sun Microsystems, Inc.

Oracle® is a registered U.S. trademark of Oracle Corporation, Redwood City, California.

UNIX® is a registered trademark of The Open Group.

Windows® and Windows NT® are U.S. registered trademarks of Microsoft Corporation.

### **Support**

Please visit the HP OpenView web site at:

#### http://www.managementsoftware.hp.com/

This site provides contact information and details about the products, services, and support that HP OpenView offers. To reach the Support site, click **Support**. The Support site provides a fast and efficient way to access interactive technical support tools needed to manage your business. As a valuable support customer, you can benefit by using the support site to:

- Search for documents of interest
- Submit and track progress on support cases
- Manage a support contract
- Look up HP support contacts
- · Review information about available services
- Join online discussions with other software customers
- Research and register for software training

Most of the support areas require you to register as an HP Passport user and log in. You may also require a support contract.

To find more information about access levels, go to the following URL:

http://support.openview.hp.com/access\_level.jsp

To register for an HP Passport ID, go to:

https://passport.hp.com/hpp2/newuser.do

# contents

| Chapter 1 | Overview OVPI and the ATM Protocol Ways to Customize Reports Sources for Additional Information                                 | . 7            |
|-----------|----------------------------------------------------------------------------------------------------|----------------|
| Chapter 2 | The Upgrade Install Guidelines for a Smooth Upgrade Upgrading Version 2.1 to Version 3.0 Post-Upgrade Steps Package Removal     | 13<br>15<br>19 |
| Chapter 3 | The New Install Guidelines for a Smooth Install Installing ATM 3.0 Package Removal                                              | 21<br>22       |
| Chapter 4 | Distributed Systems Package Installation Configuring the Central Server Configuring Satellite Servers. System Clocks            | 27<br>28<br>29 |
| Chapter 5 | Adding Property Data to Reports  Property Import Utility  Creating Your Own Property Import File  Changing the Default Run Time | 31<br>34       |
| Chapter 6 | Change Forms Update ATM PVC Cell Parameters Update ATM QoS Parameters Update Port Information                                   | 43<br>45       |
| Chapter 7 | PVC Folder: Sample Reports                                                                                                    | 47             |
| Chapter 8 | Port Folder: Sample Reports                                                                                                    | 65             |
| Chapter 9 | SVC Folder: Sample Reports                                                                                                    | 85             |

| Chapter 10 | Editing Tables and Graphs | 95  |
|------------|---------------------------|-----|
|            | View Options for Tables   | 95  |
|            | View Options for Graphs   | 97  |
| Index      |                           | 10: |

## **Overview**

This overview covers the following topics:

- OVPI and the ATM protocol
- Folders and reports; version history
- Data collection
- Ways to customize reports
- Sources for additional information

### **OVPI and the ATM Protocol**

The reports in the ATM Report Pack will help you rank the performance of PVCs, ports, and SVCs. These reports will help you spot problem areas and they will help you estimate what performance will be like in the future. Use the reports in this package to find answers to the following questions:

- Is the network providing an acceptable level of service?
- Which PVCs and ports are utilized the most?
- Do I have underutilized PVCs and ports that could handle more traffic?
- Are errored and dropped cells taking place during excessive utilization?
- Is there a substantial difference between ingress and egress utilization?
- Which PVCs and ports are likely to degrade network performance?
- Are SVC switches handling requests for connections?
- How does performance compare on a customer-by-customer basis?
- How does performance compare on a region-by-region basis?

### **Folders and Reports**

ATM 3.0 contains three folders and 49 interactive reports. These are the folders:

- PVC (22 reports)
- Port (16 reports)

• SVC (11 reports)

The reports in the PVC folder focus on the following metrics:

- Peak cell rate (PCR)
- Sustained cell rate (SCR)
- Percentage of dropped cells

The reports in the Port folder focus on the following metrics:

- Number of cell bits transmitted
- Utilization
- Discards
- Errors

The reports in the SVC folder focus on the following metrics:

- Success rate of call attempts
- Number of calls per second

For a list of the reports in each folder, see the report chapters (7, 8, and 9). A brief description of the generic reports follows. Reports are in alphabetical order.

**Capacity Planning**. Allows you to assess growth, balance traffic, and plan for increases or decreases in utilization. Shows PVC endpoints and ports that are projected to be overutilized or underutilized in the near future.

**Configuration.** Indicates which PVCs and ports have property columns that are undefined. If required fields are not defined appropriately, utilization values may be incorrect.

**Daily Availability.** Provides service level agreement statistics on a daily and monthly basis. These statistics show the percentage of time that managed elements were functional. Statistics include average hourly, daily, and monthly port and PVC endpoint availability.

**Executive Summary.** Presents summary views of PVC endpoints, SVCs, or ports by customer or by region. Graphs show total in and out traffic, errors, discards, and percentage of volume based on Quality of Service types.

**Forecast.** Enables you to anticipate network growth. Points out possible hot spots that are likely to occur within the next 30 days. Delivers a view into the future so that staff can take whatever steps are necessary to prevent problems from arising.

**Hot Spots.** Identifies specific elements that consistently exceeded a threshold parameter during the previous day. Helps pinpoint problems. Grade of Service charts correlate exceptions and overutilization, allowing network managers to anticipate the impact on Quality of Service commitments.

**Near Real Time.** Not a report type, strictly speaking. Provides utilization, error, and discard data for active interfaces, trunks, and EtherChannels; the time period begins with the most recent poll and goes back six hours; drill-down to daily and monthly data.

**QuickView.** Offers a detailed look at PVC endpoints, ports, or SVCs over three time periods: the previous day, the past month, and the past six hours. Shows the ten elements with the highest daily average utilization and the highest number of call attempts.

**Snapshot.** A subset of the QuickView. When you launch a QuickView, you see tables showing the ten most utilized PVCs, ports, or SVCs. When you launch a Snapshot, a dialog box lets you select specific PVCs, ports, or SVCs for analysis. Launch a QuickView to see the bigger picture. Launch a Snapshot when you know in advance which elements you want to analyze.

**Top Ten.** Shows PVC endpoints, or ports, based on highest utilized direction; the worst performers with the severest problems. The port report shows the utilization for each PVC endpoint on that port; the SVC report looks at call attempts and calls per second.

#### **Data Collection**

The ATM Report Pack monitors devices manufactured by the following vendors:

- Cisco
- Stratacom
- Ascend
- Newbridge
- Fore

If you have Cisco or Fore devices, the datapipe will call an OVPI process (mw\_collect) responsible for polling these devices. If you have Ascend, Stratacom, or Newbridge devices, the datapipe will call an OVPI process (ee\_collect) that will read a flat file and import the contents into OVPI. If you are polling Cisco devices, you may implement directed-instance polling (DIP). This feature is a function of the ATM ifEntry Datapipe.

### **Version History**

The following table highlights recent enhancements to the ATM Report Pack.

| Version | RNS Version and Date    | Enhancements                       |
|---------|-------------------------|------------------------------------|
| 1.0     | RNS 2.0 - January 2003  | 49 reports; 5 datapipes:           |
|         |                         | Cisco ATM Datapipe 1.0             |
|         |                         | • Fore ATM Datapipe 1.0            |
|         |                         | Ascend ATM Datapipe 1.0            |
|         |                         | Newbridge ATM Datapipe 1.0         |
|         |                         | • Stratacom ATM Datapipe 1.0       |
| 1.0     | RNS 3.0 - May 2003      | None                               |
| 2.1     | RNS 4.0 - October 2003  | 1.0-to-2.1 upgrade package         |
| 3.0     | RNS 5.0 - April 2004    | Oracle support                     |
|         |                         | OVPI Object Manager support        |
|         |                         | 2.1-to-3.0 upgrade package         |
|         |                         | new datapipe and new change forms: |
|         |                         | ATM ifEntry Datapipe 1.0           |
|         |                         | Update ATM PVC Cell Parameters     |
|         |                         | Update ATM QoS Parameters          |
|         |                         | Update Port Information            |
| 3.0     | RNS 6.0 - August 2004   | No changes                         |
| 3.0     | RNS 7.0 - November 2004 | No changes                         |

The Cisco ATM Datapipe has a prerequisite: the ATM if Entry Datapipe. No other datapipe has this prerequisite.

## **Ways to Customize Reports**

You can customize reports by applying group filters, editing parameters, editing tables and graphs, importing customers and locations, and adding details about PVC parameters, QoS parameters, and ports. Service providers, or any organization that wants to share reports with customers, use group filters to produce customer-specific reports. Edits to parameters, tables, and graphs are temporary changes that anyone can make. For details about editing tables and graphs (selecting view options) see Chapter 10, Editing Tables and Graphs.

### **Group Filters**

If you want to share reports with your customers, you must configure OVPI to produce customer-specific reports. Here is an overview of the steps involved:

- Use Common Property Tables to import customer names and device locations
- Create a group account for all the users affiliated with each customer
- Create a group filter for each group account

For more information about creating filters for group accounts, refer to the *Performance Insight 5.0 Administration Guide*.

### **Editing Parameters**

When you edit a parameter, you apply a constraint to the report. The constraint eliminates the data you are not interested in seeing. For example, if you edit the Customer Name parameter, data for every customer except the customer you typed in the Customer Name field will drop from the report. If you edit the Location parameter, data for all locations except the location you typed in the Location field will drop from the report.

You can apply multiple constraints at once. ATM 3.0 supports the following parameters:

- Device
- Port Name
- VPI
- VCI
- Customer
- Location

If you are using the Web Access Server to view reports remotely, edit parameters by clicking the edit parameters icon at the bottom right-hand corner of the report. When the Edit Parameters window opens, enter the constraint in the field and click **Submit**.

If you are using Report Viewer, select **Edit > Parameter Values** from the menu bar. When the Modify Parameter Values window opens, click the **Current Value** field. Type a new value and click **OK**.

### **Importing Properties**

Provisioning for the ATM Report Pack is handled by a built-in property import utility. Use this utility to populate reports with the following information:

- Customer names and customer IDs
- Regions and region IDs
- Ingress and egress Quality of Service values
- Peak cell rate and sustained cell rate values
- Port speed

If the datapipe you are using supplies these values, you do not need to use the property import utility to import them. However, if the datapipe you are using does not supply them—or if the data supplied is incorrect—then you must use the property import utility to import correct values. For details, see Chapter 5, Adding Property Data to Reports.

If you want to update existing information, you have the option of editing a file (a file you exported from OVPI), or using the PVC, QoS, and port change forms. For details about change forms, see Chapter 6, Change Forms.

### **Sources for Additional Information**

This user guide contains samples of some of the reports in the package. The demo package that comes with ATM 3.0 contains samples of every report in the package. If you have access to the demo package and you want to know what fully-populated reports look like, install the demo package. Like real reports, demo reports are interactive. Unlike real reports, demo reports are static.

For information regarding the latest enhancements to the ATM Report Pack 3.0 and any known issues affecting this package, refer to the *ATM Report Pack 3.0 Release Statement*. You may also be interested in the following documents:

- Common Property Tables 3.5 User Guide
- Thresholds Module 5.0 User Guide
- NNM/Performance Insight Integration Module 2.0 User Guide
- RNS 7.0 Release Notes, November 2004

Manuals for the core product, OVPI, and manuals for the reporting solutions that run on OVPI can be downloaded from the following site:

#### http://www.hp.com/managementsoftware

Select Support > Product Manuals to open the Product Manual Search page. Manuals for OVPI are listed under Performance Insight. Manuals for OVPI report packs, NNM SPIs, and NNM correlators are listed under Reporting and Network Solutions.

The manuals listed under **Reporting and Network Solutions** indicate the month and year of publication. If a user guide is revised and reposted, the date will change even if the software version number does not change. Since we post revised user guides on a regular basis, you should search this site for updates before using an older manual that may be outdated.

Sources for Additional Information

## The Upgrade Install

This chapter covers the following topics:

- Guidelines for a smooth upgrade
- Upgrading from ATM 2.1 to ATM 3.0
- Package removal

If you are installing the ATM Report Pack for the first time, this chapter does not apply to you. See Chapter 3, The New Install.

## **Guidelines for a Smooth Upgrade**

When you insert the RNS CD, launch the package extraction interface, and select OVPI report packs for installation, the install script extracts every OVPI package from the CD and copies the results to the Packages directory on your system. When the extraction process finishes, the install script prompts you to launch Performance Insight and start Package Manager. Before running Package Manager, review the following guidelines.

### **Prerequisites**

Make sure the following software is already installed before upgrading to ATM 3.0:

- OVPI 5.0
- All service packs currently available for OVPI 5.0
- Interface Reporting Report Pack 4.0 or higher
- Common Property Tables 3.0 or higher

### **Upgrading Common Property Tables**

If you are running version 2.2 of Common Property Tables, you must upgrade to version 3.0 by installing the version 2.2-to-3.0 upgrade package. When you install the upgrade package, do not install other packages at the same time. Install the upgrade package for Common Property Tables and *only* the upgrade package for Common Property Tables. If you are currently running Common Property Tables 3.0, you have the option of upgrading to Common Property Tables 3.5 by installing the 3.0-to-3.5 upgrade package.

### **Polling Policies for Remote Pollers**

When you uninstall an existing datapipe, the following information will be lost:

- Polling policies for remote pollers
- Multi-poller policies
- Customized polling groups

You can export existing polling policy configurations and customized polling groups by using the collection\_manager and group\_manager commands.

#### **Exporting Policy Configurations**

If your environment contains polling policies for remote pollers, use the collection\_manager command to export exiting policy configurations to a file.

UNIX: As user trendadm, run the following command:

```
cd $DPIPE HOME
```

```
./bin/collection_manager -export -file /tmp/savePollingPolicy.lst
```

*Windows:* As Administrator, launch a command window. Navigate to the OVPI install directory and execute the following command:

bin\collection\_manager -export -file \temp\savePollingPolicy.lst

#### **Exporting Customized Polling Groups**

If your environment contains customized polling groups, use the group\_manager command to export groups to individual .xml files.

*UNIX:* As user trendadm, execute the following command:

```
cd $DPIPE_HOME
```

```
./bin/group_manager -export_all -outfile /tmp/savePollingGroups
```

*Windows:* As Administrator, launch a command window, then navigate to the OVPI install directory and execute the following command:

bin\group\_manager -export\_all -outfile \temp\savePollingGroups

#### **Custom Data Table Views**

If you created custom data table views using existing property table views, drop the custom data table views now, before upgrading the report pack. Dropping custom table views will not lose data.

### **Distributed Environments**

Following is an overview of the installation procedure for a distributed environment:

- 1 Disable trendcopy on the central server.
- **2** For the central server:

- Upgrade to Common Property Tables 3.0 or higher; deploy reports
- Upgrade to Interface Reporting 4.0 or higher; deploy reports
- Upgrade to ATM 3.0; deploy reports.
- **3** For each satellite server:
  - Upgrade to Common Property Tables 3.0 or higher
  - Upgrade to Interface Reporting 4.0 or higher
  - Upgrade to ATM 3.0
  - Remove existing datapipes (the datapipes you were using with ATM 2.0)
  - Install one or more new datapipes
- **4** Re-enable trendcopy on the central server.

When you installed ATM 2.1, you set up connections with satellite server databases, configured trendcopy commands, and switched off aggregations above the hourly level at each satellite server. If you recently upgraded from OVPI 4.6 to OVPI 5.0, some of the server configuration changes you made when you installed ATM 2.1 in a distributed environment must be redone as soon as ATM 3.0 is installed. Specifically, you must set up connections with satellite server databases again (this time using the Add Database Wizard), and you must configure trendcopy pull commands again. For details, see Chapter 4, Distributed Systems.

## **Upgrading Version 2.1 to Version 3.0**

Perform the following tasks to upgrade from version 2.1 to version 3.0:

- Task 1: Stop OVPI Timer and extract packages from the RNS 7.0 CD
- Task 2: Upgrade Common Property Tables
- Task 3: Upgrade from Interface Reporting 3.0 to Interface Reporting 4.5 or higher
- Task 4: Install the UPGRADE ATM Checker package
- Task 5: Install the ATM 3.0 upgrade package
- Task 6: Remove any old datapipes that are currently installed
- Task 7: Install new datapipes
- Task 8: Restart OVPI Timer

#### Task 1: Stop OVPI Timer and extract packages from the RNS 7.0 CD

- 1 Log in to the system. On UNIX systems, log in as root.
- 2 Stop OVPI Timer and wait for processes to terminate.

On Windows, do the following:

- a Select Control Panel > Administrative Tools > Services.
- **b** Select OVPI Timer from the list of services.
- **c** From the Action menu, select **Stop**.

On UNIX, as root, do one of the following:

#### HP-UX: sh /sbin/ovpi timer stop

#### Sun: sh /etc/init.d/ovpi\_timer stop

- 3 Insert the RNS 7.0 CD. On Windows, a Main Menu displays automatically; on UNIX, mount the CD if the CD does not mount automatically, navigate to the top level directory on the CD, and run the ./setup command.
- 4 Type 1 in the choice field and press **Enter**. The install script displays a percentage complete bar. When the copy is complete, the install script starts Package Manager. The Package Manager welcome window opens.

If you navigate to the Packages directory on your system, you will see the following folders under the ATM folder:

- ATM.ap
- ATM\_Demo.ap
- UPGRADE\_ATM\_2.1\_to\_3.ap
- UPGRADE ATM Checker

#### Task 2: Upgrade to Common Property Tables 3.0 or higher

Follow these rules:

- Do not install any other package with the CPT upgrade package; install the CPT upgrade package and *only* the CPT upgrade package.
- When prompted to accept or disable the option to Deploy Reports, accept the default. If you do not deploy reports, you will not deploy the change forms that come with Common Property Tables.
- When the install finishes, click **Done** to return to the Management Console.

If you need more help with this task, refer to the Common Property Tables 3.5 User Guide.

#### Task 3: Upgrade to Interface Reporting 4.5 or higher

- 1 Install the 3.0-to-4.5 upgrade package.
- **2** Remove these datapipes:
  - Interface Discovery Datapipe 1.1
  - Interface Reporting if Entry Datapipe 1.1
  - Interface Discovery Datapipe 2.0
  - Interface Reporting if Entry Datapipe 2.0
- 3 Install these datapipes:
  - Interface Discovery Datapipe 2.1
  - Interface Reporting ifEntry Datapipe 2.1

When the new datapipes are installed, click **Done** to return to the Management Console.

#### Task 4: Install UPGRADE ATM Checker

1 From the Management Console, select **Tools > Package Manager**. The Package Manager welcome window opens.

- 2 Click **Next**. The Package Location window opens.
- 3 Click Install.
- 4 Click Next. The Report Deployment window opens. Accept the defaults for Deploy Reports, Application Server, and Port. Type your user name and password for the OVPI Application Server.
- 5 Click **Next**. The Package Selection window opens.
- 6 Click the check box next to the following package:

UPGRADE ATM Checker

- 7 Click **Next**. The Type Discovery window opens. Disable the default.
- 8 Click Next. The Selection Summary window opens
- 9 Click **Install**. The Installation Progress window opens and the install begins. When the install finishes, a package install complete message appears.
- 10 Click Done.
- 11 Navigate to DPIPE\_HOME/temp. Review the contents of the output file: check\_ATM\_Property\_consistency.out
- 12 Fix any errors.

#### Task 5: Install the ATM 2.1-to-3.0 upgrade package

- 1 Start Package Manager. The Package Manager welcome window opens.
- 2 Click **Next**. The Package Location window opens.
- 3 Click Install.
- 4 Click **Next**. The Report Deployment window opens. Accept the defaults for Deploy Reports, Application Server, and Port. Type your user name and password for the OVPI Application Server.
- 5 Click Next. The Package Selection window opens.
- 6 Click the check box next to the following package:

 $UPGRADE\_ATM\_2.1\_to\_3.0$ 

- 7 Click **Next.** The Type Discovery window opens. Disable the default.
- 8 Click Next. The Selection Summary window opens
- 9 Click **Install**. The Installation Progress window opens and the install begins. When the install finishes, a package install complete message appears.
- 10 Click Done.

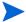

Do not be surprised if the UPGRADE package you just installed seems to have disappeared from view. Package Manager will display what you just installed as *ATM Report Pack 3.0*. This is not an error.

#### Task 6: Remove old datapipes

The datapipes you were using with ATM 2.0 cannot be upgraded. You must remove existing datapipes, then install the latest version of each datapipe. Start Package Manager and follow the on-screen instructions for package removal. When Package Manager tells you that removal is complete, click **Done** to return to the Management Console.

#### Task 7: Install new datapipes

- 1 Start Package Manager. The Package Manager welcome window opens.
- 2 Click **Next.** The Package Location window opens.
- Click Install.
- 4 Click Next. The Report Deployment window opens; disable the default for Deploy Reports.
- 5 Click **Next**. The Package Selection window opens.
- 6 Click the check box next to one or more of the following packages:

Cisco ATM Datapipe 3.0

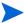

The Cisco ATM Datapipe requires the ATM ifEntry Datapipe 1.0. Package Manager will install the ATM ifEntry Datapipe 1.0 for you. The ATM ifEntry Datapipe supports directed-instance polling.

Ascend ATM Datapipe 3.0

Fore ATM Datapipe 3.0

Stratacom ATM Datapipe 3.0

Newbridge ATM Datapipe 3.0]

- 7 Click **Next.** The Type Discovery window opens. Disable the default.
- 8 Click Next. The Selection Summary window opens.
- 9 Click Install. The Installation Progress window opens and the install begins. When the install finishes, the package installation complete message appears.
- 10 Click Done.

#### Task 8: Restart OVPI Timer

On Windows, do the following:

- a Select Control Panel > Administrative Tools > Services.
- **b** Select OVPI Timer from the list of services.
- c From the Action menu, select Start.

On UNIX, as root, do one of the following:

HP-UX: sh /sbin/ovpi\_timer start

Sun: sh /etc/init.d/ovpi\_timer start

## **Post-Upgrade Steps**

Reconfigure any polling policies and customized group definitions that need to be restored. Do not re-import the configurations you exported. Because the old datapipe may be incompatible with the new datapipe you just installed, re-importing the configurations you exported could lead to data corruption.

If, before upgrading, you dropped any customized data table views that were based on existing report pack property table views, you can recreate those custom views now.

## **Package Removal**

Follow these steps to uninstall ATM 3.0. Removing ATM 3.0 will automatically remove any datapipe you are using with ATM 3.0.

- 1 Log in to the system. On UNIX systems, log in as root.
- 2 Stop OVPI Timer and wait for processes to terminate.
- **3** From the Management Console, start Package Manager. The Package Manager welcome window opens.
- 4 Click **Next**. The Package Location window opens.
- 5 Click Uninstall.
- 6 Click Next. The Report Undeployment window opens.
- 7 If ATM reports were deployed from this server, accept the defaults for Undeploy Reports, Application Server Name, and Port. If ATM reports were **not** deployed from this server, clear the check box and skip to Step 9.
- **8** Type your username and password for the OVPI Application Server.
- 9 Click Next. The Package Selection window opens.
- 10 Click the check box next to the following packages:

ATM 3.0

ATM\_Demo 3.0

- 11 Click OK.
- 12 Click Next. The Selection Summary window opens.
- 13 Click **Uninstall.** The Progress window opens and the removal process begins. When the uninstall process is complete, a package removal complete message appears.
- 14 Click Done.
- 15 Restart OVPI Timer.

On Windows, do the following:

- a Select Control Panel > Administrative Tools > Services.
- **b** Select OVPI Timer from the list of services.
- c From the Action menu, select Start.

On UNIX, as root, do one of the following:

HP-UX: sh /sbin/ovpi\_timer start

Sun: sh /etc/init.d/ovpi\_timer start

## The New Install

This chapter covers the following topics:

- Guidelines for a smooth installation
- Installing ATM 3.0
- Accessing deployed reports; seeing performance data in reports
- Package removal

If you are currently running ATM 2.0, this chapter does not apply to you. See Chapter 2, The Upgrade Install.

### **Guidelines for a Smooth Install**

Each reporting solution created for OVPI consists of two packages, a report pack and a datapipe, or sometimes a report pack and multiple datapipes. By installing a datapipe, you configure OVPI to poll individual devices or read flat files containing performance data. By installing a report pack, you configure OVPI to summarize and aggregate the data that was collected by the datapipe.

When you insert the RNS 7.0 CD, launch the package extraction interface, and select OVPI report packs for installation, the install script extracts every OVPI report pack from the CD and copies the results to the Packages directory on your system. When the extraction process finishes, the install script prompts you to launch Performance Insight and start Package Manager. Before running Package Manager, review the following guidelines.

## **Prerequisites**

Make sure the following software is already installed before installing the ATM Report Pack:

- OVPI 5.0
- All service packs available for OVPI 5.0
- Interface Reporting Report Pack 4.0 or higher
- Common Property Tables 3.0 or higher

### **Upgrading Common Property Tables**

If you are running an older version of Common Property Tables, you must upgrade that package to version 3.0 or higher. If you are not running any version of Common Property Tables, let Package Manager install Common Property Tables for you.

Do not install an upgrade package for Common Property Tables *and* other packages at the same time. Install the upgrade package for Common Property Tables and *only* the upgrade package for Common Property Tables. For more information about installing and using Common Property Tables, refer to the *Common Property Tables 3.5 User Guide*.

#### **Distributed Environments**

If you intend to run ATM 3.0 in a distributed environment, every server must be running OVPI 5.0 and all available Service Packs for OVPI 5.0. Here is an outline of the procedure for installing ATM 3.0 in a distributed environment:

- 1 Disable trendcopy on the central server.
- 2 If you are running Common Property Tables 2.2 on the central server, upgrade to 3.0.
- 3 If you are running Interface Reporting 3.0 or 4.5 on the central server, upgrade to 4.6.
- 4 Install ATM 3.0 on the central server; deploy reports.
- **5** For each satellite server:
  - If the server is running CPT 2.2, upgrade to 3.0.
  - If the server is running an earlier version of Interface Reporting, upgrade to 4.6.
  - Install ATM 3.0.
  - Install at least one datapipe.
- **6** Re-enable trendcopy on the central server.

As soon as installation is complete, you must set up connections with satellite server databases, configure trendcopy pull commands, and switch off aggregations above the hourly level at each satellite server. For details, see Chapter 4, Distributed Systems.

## **Installing ATM 3.0**

This section covers the following tasks:

- Task 1: Stop OVPI Timer and extract packages from the RNS CD
- Task 2: If necessary, upgrade to Common Property Tables 3.0 or higher
- Task 3: Install these packages:
  - ATM 3.0
  - At least one ATM datapipe
  - Interface Reporting 4.6
- Task 4: Restart OVPI Timer

#### Task 1: Stop OVPI Timer and extract packages from the RNS CD

- 1 Log in to the system. On UNIX systems, log in as root.
- 2 Stop OVPI Timer and wait for processes to terminate.

On Windows, do the following:

- a Select Control Panel > Administrative Tools > Services.
- **b** Select OVPI Timer from the list of services.
- **c** From the Action menu, select **Stop**.

On UNIX, as root, do one of the following:

HP-UX: sh /sbin/ovpi\_timer stop

Sun: sh /etc/init.d/ovpi\_timer stop

- 3 Insert the RNS 7.0 CD. On Windows, a Main Menu displays automatically; on UNIX, mount the CD, navigate to the top-level directory for the CD drive, and type the setup command.
- 4 Select OVPI report packs by typing 1 in the choice field and pressing Enter. The install script displays a percentage complete bar. When extraction finishes, the install script starts Package Manager. The Package Manager welcome window opens.

If you navigate to the Packages directory on your system, you will see the following folders under the ATM folder:

- ATM.ap
- ATM\_Demo.ap
- UPGRADE\_ATM\_to\_3.ap

Ignore the upgrade package. Installing the demo package is optional. You may install just the demo package, by itself, or you may install the demo package along with everything else.

#### Task 2: Upgrade to Common Property Tables 3.0 or higher

If you have not upgraded to Common Property Tables 3.0, do it now. Observe these rules:

- Do not install any other package with the upgrade package; install the Common Property Tables upgrade package and *only* the Common Property Tables upgrade package.
- Accept the default for Deploy Reports. If you do not deploy reports, you will not get the forms that come with Common Property Tables.
- When Package Manager indicates the upgrade installation is complete, click **Done** to return to the Management Console.

If you need help with the upgrade, refer to the Common Property Tables 3.5 User Guide.

#### Task 3: Install ATM and at least one datapipe

- 1 From the Management Console, select Tools > Package Manager. The Package Manager welcome window opens.
- **2** Click **Next.** The Package Location window opens.
- 3 Click Install.

- 4 Click **Next**. The Report Deployment window opens. Accept the default for Deploy Reports; accept the default for application server name and port. Type your username and password for the OVPI Application Server.
- 5 Click Next. The Package Selection window opens.
- 6 Click the check box next to the following package:

ATM 3.0

ATM Demo 3.0 [optional]

7 Click the check box next to at least one of the following packages:

Cisco ATM Datapipe 3.0

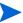

The Cisco ATM Datapipe requires the ATM ifEntry Datapipe 1.0; Package Manager will install the ATM ifEntry Datapipe for you. The ATM ifEntry Datapipe supports directed-instance polling.

Ascend ATM Datapipe 3.0

Fore ATM Datapipe 3.0

Stratacom ATM Datapipe 3.0

Newbridge ATM Datapipe 3.0

- 8 Click Next. The Type Discovery window opens.
- **9** To run Type Discovery immediately after package installation, accept the default and click **Next**. The Selection Summary window opens.
- 10 Click **Install**. The Installation Progress window opens and the install process begins. When the install finishes, a package install complete message appears.
- 11 Click **Done** to return to the Management Console.

#### Task 4: Restart OVPI Timer

On Windows, do the following:

- a Select Control Panel > Administrative Tools > Services.
- **b** Select OVPI Timer from the list of services.
- **c** From the Action menu, select **Start**.

On UNIX, as root, do one of the following:

HP-UX: sh /sbin/ovpi\_timer start

Sun: sh /etc/init.d/ovpi\_timer start

### **Accessing Deployed Reports**

When you installed the ATM Report Pack, you enabled the Deploy Reports option. As a result, the reports in this package (as well as any forms that come with the package) were deployed to the OVPI Application Server. Once reports and forms are deployed to the OVPI Application Server, you have two ways to view them:

OVPI clients

Web browser

If the client applications are installed on your system, you have access to Report Viewer, Report Builder, and the Management Console. If the client components are not installed on your system, using a web browser to view reports is the only way you can view reports.

For more information about the client applications, refer to the *Performance Insight Installation Guide*. For more information about the Management Console, including how to use the Object/Property Management view to launch reports specific to a selected object, refer to the *Performance Insight Administration Guide*.

### **Seeing Performance Data in Reports**

Some reports populate with data sooner than others. The first report to populate with data is the Near Real Time report. You will see data in this report within a few hours of installation. Other reports, including any report that begins with an analysis of yesterday's performance, will need at least one full day's worth of data before results are available. Although capacity planning and forecast reports will begin to populate with data right away, reliable forecasting depends on a complete baseline, which takes about six weeks to produce.

## **Package Removal**

Follow these steps to uninstall ATM. Removing ATM will automatically remove any datapipe that is collecting data for ATM.

- 1 Log in to the system. On UNIX systems, log in as root.
- **2** Stop OVPI Timer and wait for processes to terminate.

On Windows, do the following:

- a Select Control Panel > Administrative Tools > Services.
- **b** Select OVPI Timer from the list of services.
- **c** From the Action menu, select **Stop**.

On UNIX, as root, do one of the following:

HP-UX: sh /sbin/ovpi\_timer stop

Sun: sh /etc/init.d/ovpi\_timer stop

- 3 Start Package Manager. The Package Manager welcome window opens.
- 4 Click **Next**. The Package Location window opens.
- 5 Click Uninstall.
- 6 Click Next. The Report Undeployment window opens.
- 7 If ATM reports were deployed from this server, accept the defaults for Undeploy Reports, Application Server Name, and Port. If ATM reports were **not** deployed from this server, clear the check box and skip to Step 9.
- **8** Type the username and password for the OVPI Application Server.
- 9 Click **Next.** The Package Selection window opens.
- **10** Click the check box next to *ATM 3.0*.

- 11 Click OK.
- 12 Click Next. The Selection Summary window opens.
- 13 Click **Uninstall.** The Progress window opens and the removal process begins. When the uninstall process is complete, a package removal complete message appears.
- 14 Click **Done** to return to the Management Console.
- 15 Restart OVPI Timer.

On Windows, do the following:

- a Select Control Panel > Administrative Tools > Services.
- **b** Select OVPI Timer from the list of services.
- c From the Action menu, select Start.

On UNIX, as root, do one of the following:

HP-UX: sh /sbin/ovpi\_timer start

Sun: sh /etc/init.d/ovpi\_timer start

## **Distributed Systems**

This chapter explains how to configure servers in a distributed environment. It covers the following topics:

- Package installation
- Central server configuration
- Satellite server configuration
- System clocks

## **Package Installation**

Before configuring servers, let's verify that you installed packages correctly. The central server requires the following packages:

- ATM 3.0, with reports deployed
- Interface Reporting 4.0 or higher, with reports deployed
- Common Property Tables 3.0 or higher, with reports (forms) deployed

Your satellite servers require the following packages:

- ATM 3.0
- Common Property Tables 3.0 or higher
- At least one of the following datapipes:
  - Ascend ATM Datapipe 3.0
  - Fore ATM Datapipe 3.0
  - Cisco ATM Datapipe 3.0

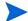

Cisco ATM Datapipe 3.0 requires ATMifEntry Datapipe 1.0.

- Stratacom ATM Datapipe 3.0
- Newbridge ATM Datapipe 3.0

Typically, the central server does not poll. If you want the central server in your system to poll, install datapipes on the central server. You may deploy reports from satellite servers, but only if you want to view reports from satellite servers.

## Configuring the Central Server

To configure the central server, perform the following tasks:

- Task 1: Set up connections with satellite server databases
- Task 2: Configure trendcopy pull commands and modify the entry in trendtimer

#### Task 1: Set up connections with satellite server databases

- 1 Start the Management Console.
- 2 Click the **Systems** icon on the lower left. The System/Network Administration pane opens.
- 3 Right-click the **Databases** folder. When prompted, select **Add OVPI Database**. The Add Database Wizard opens.
- 4 Click Next.
- 5 Type the hostname and port number for the database you want to add; click **Next**.
- 6 Review the Summary. Repeat Steps 4 and 5 for each additional database.
- 7 Click Finish when you finish adding databases.

#### Task 2: Configure trendcopy pull commands and modify the entry in trendtimer

1 Open this file:

```
$DPIPE_HOME/scripts/ATM_trendsum_hourly.pro
```

- 2 Modify the trendcopy commands so that each command includes the correct server name for each satellite server.
- 3 If necessary, add more commands.
- 4 *Optional*. If the installation requires rate data to be available on the central server, uncomment the Ratm copy commands.

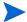

Copying polled rate data from each satellite server every hour increases the amount of traffic between the satellites and the central server; it also increases the processing load on the central server.

- 5 If you do not require rate data to be available on the central server, undeploy the Near Real Time and Hot Spots reports from the application server machine that is using the central server.
- 6 If the central server is not going to poll any devices, comment out the calls to trend sum.
- 7 Modify the hourly trendtimer entry. The default is 40 minutes after the hour. Change the start time to 25 minutes after the hour. Changing the time will prevent the central server from trying to copy data from satellite servers just when the satellite servers are beginning their summarizations.

## **Configuring Satellite Servers**

Follow these steps to configure each satellite server.

- 1 Switch off interface aggregations above the hourly level by editing the \$DPIPE\_HOME/lib/trendtimer\_sched file; comment out the line referencing ATM\_Daily.pro.
- 2 Using Table Manager, reduce the retention period of all ATM tables to a maximum of 2 days.
- 3 Configure polling policies for the datapipe(s), taking care that each node can only be polled from one system and by one datapipe type.
  - If remote pollers are being used, avoid duplicate polling across the pollers or between the satellite and the pollers.
  - If a satellite server has two or more remote pollers, create separate polling policies for each poller and use view groups to separate the devices.

## **System Clocks**

Make sure that the system clock on each satellite server is synchronized with the system clock on the central server.

## **Adding Property Data to Reports**

There are three property import files that must be produced in accordance with the naming and file-layout formats defined by the ATM Report Pack. The files are:

- ATM\_Port\_Property.dat
- ATM\_PVC\_Property.dat
- ATM SVC Property.dat

There are three ways to produce property import files:

- Export the data you need from a network provisioning system
- Export existing property data from OVPI
- Create the files yourself

This chapter covers the following topics:

- The property import utility
- Creating your own property import files
- Changing the default run time

## **Property Import Utility**

Provisioning for the ATM Report Pack is handled by a property import utility packaged with the report pack. Use this utility to populate reports with the following information:

- Customer names and customer IDs
- Regions and region IDs
- Ingress and egress Quality of Service values
- Peak cell rate and sustained cell rate values
- Port speed

If you want to produce reports tailored to one customer or region, you must use the property import utility to import customer and region information. If you are operating an enterprise network, you have the option of importing information about each division of the company, treating each division as though it were a customer.

Whether or not you need to import Quality of Service, cell rate, and Port speed values depends on the datapipe you are using. If the datapipe provides these values, you will not need to use the property import utility to import these values. However, if the datapipe you installed does not provide this information—or if the data that it provides is incorrect—you must use the property import utility to import correct values.

To calculate utilization, OVPI requires values for the following attributes:

- PCR
- SCR
- Port Speed

PCR and SCR values are used by OVPI to determine peak and sustained cell utilization. Port speed is used by OVPI to determine port utilization.

### **Exporting Data from a Network Provisioning System**

Exporting data from a network provisioning system is the easiest of the three options for creating the property import files. If this method is available, most of your work is already done.

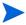

When exporting customer data from a provisioning system, the dsi\_target\_name and dsi\_table\_key must match what the collector (ee\_collect or mw collect) has as the dsi\_target\_name and dsi\_table\_key.

Follow these steps to export data from a network provisioning system:

- 1 Create three property import files and name each file correctly.
- **2** Write a script to output the necessary fields.
- 3 Place your property import files in the directory where OVPI expects to find them.

When the daily import process runs, the property import utility will import the information from the property data files into the property tables.

### **Exporting Files from OVPI**

Exporting property data from OVPI is an option only if property information already exists in property tables. Initially, there will be no property data to export.

The export process does not run automatically. You initiate it manually any time that you want to update a property table or create an entry in the trendtimer\_sched file. The export process generates tab-delimited, time-stamped property data files and puts the files in the default PropertyData directory. You can then edit each file in WordPad or a spreadsheet application such as Microsoft Excel.

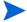

If you bring the data into a spreadsheet program, be sure to save the file in the proper tab-delimited format.

Can you simply leave the original property import files in the PropertyData directory, edit them as needed, and then run the import process to load the updates? No. Since your datapipes may be discovering new elements and updating certain fields in the property tables, your original property import files will be outdated.

#### **Export Procedure**

Follow these steps to export property information from OVPI:

- 1 Go to a command prompt line at the system level.
- 2 In the {DPIPE HOME}/scripts directory, type:

```
trend_proc -f ATM_exportdata.pro
```

The export program does the following:

- Reads a definition file to determine which columns to export from the property tables
- Exports data from K\_atm\_pvc, K\_atm\_port, and K\_atm\_svc into the directory that has been designated to hold the export files

The files contain one row for each object. If no objects have been discovered—that is, if no polling cycle has been completed yet and the property tables are empty—the files do not contain any rows.

- Generates the following tab-delimited property data files and places them in the default directory:
  - ATM\_PVC\_Property.dat.timestamp
  - ATM\_Port\_Property.dat.timestamp
  - ATM SVC Property.dat.timestamp
- 3 Edit these files according to the guidelines in Editing a Property Data File below.
- 4 Place the property data files in the directory where OVPI expects to find them:

```
DPIPE_HOME/data/PropertyData
```

5 You may run the import process manually, ahead of schedule, or wait for the same process to run automatically. If you want to run the process manually, enter the following command in the in the {DPIPE\_HOME}/scripts directory:

```
trend_proc -f ATM_importdata.pro
```

#### **Editing a Property Data File**

When editing a property data file, observe these guidelines:

- Use every column that the format dictates.
- Do not modify the sequence of columns.
- Do not use quotes.
- Do not use NULL values.

• Make sure that the property data columns of dsi\_target\_name and dsi\_table\_key match the values of dsi\_target\_name and dsi\_table\_key in the property table.

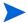

If you have a dsi\_target\_name of atmSwitch2 with a dsi\_table\_key value of 145 in your property file, there must be a matching dsi\_target\_name of atmSwitch2 with a dsi\_table\_key value of 145 in the property table. Otherwise, a new row and keyid value will be inserted into the property table.

- The prop\_PortName must be the same value that the datapipe inserts for dsi\_table\_key into the property table when collecting data for the Port statistics.
- Set the values of the \*\_id values to -2 (the default), if you are not using some or all of them. For example, if you are not using region\_id, set the value for region\_id in your file to -2.
- Use the following file naming convention: ATM\_element\_Property.dat

Place your file in this directory:

{DPIPE\_HOME}/data/PropertyData

## **Creating Your Own Property Import File**

If export from a network provisioning database is not an option for you, and there is no property data to export from OVPI, you must create the files manually and save them to the proper directory. It does not matter which spreadsheet application you use to create these files. However, you must save the results as ASCII tab-delimited files.

The ATM Report Pack includes sample property data files in the PropertyData directory. Use these files for guidance in creating your own property import files. From left to right, the columns in the sample files are as follows:

- 1 dsi target name
- 2 dsi table key
- 3 prop description
- 4 prop\_PortSpeed
- 5 prop\_PortType
- 6 prop cust id
- 7 prop\_region\_id
- 8 prop\_region\_name
- 9 prop customer name

If the sample file shows data in the region and customer columns, the user wants to see performance data by region as well as by customer.

### **Required Utilization Values**

OVPI is unable to calculate utilization unless various utilization values are available. If the datapipe does not provide these values, or if the values provided by the datapipe are incorrect, you must add these values to your property import files and then import them.

PVC utilization cannot be calculated unless the following values are available:

- prop\_SCR
- prop\_RevSCR
- prop\_PCR
- prop\_RevPCR

Port utilization cannot be calculated unless the prop\_PortSpeed value is available.

Although you can modify the properties of an existing PVC, port, or SVC, you should not modify dsi\_target\_name or dsi\_table\_key, because these values are used by OVPI to identify the PVC, port, or SVC. If you change them, they will no longer match existing values in the property tables, causing the SQL update script to add a new row to the property table instead of modifying an existing row.

#### **File Formats and Reserved Values**

This section describes the format of the following files:

- ATM\_PVC\_Property.dat
- ATM\_Port\_Property.dat
- ATM\_SVC\_Property.dat

#### ATM PVC Property.dat

The following table shows the sequence of columns in the PVC property import file and provides a definition for each column value.

| Column           | Definition                                                                     |
|------------------|--------------------------------------------------------------------------------|
| dsi_target_name  | Device name or IP address.                                                     |
| dsi_table_key    | Device index: a unique value based on how the device is indexed or summarized. |
| prop_description | Customer definable field that is used in des_descr.                            |

| Column               | Definition                                                                                                    |
|----------------------|----------------------------------------------------------------------------------------------------|
| prop_ATMQoSNumber    | Database value: integer Required by the ReportPack. Enumerated Value for Class Name of Ingress QoS2 = Unassigned QoS (default) 1 = CBR 2 = VBR-RT 3 = VBR-NRT 4 = ABR 5 = UBR                                          |
| prop_RevATMQoSNumber | Database value: integer Required by the ReportPack. If not set uses the value from ATMQoSNumber. Enumerated Value for Class of Egress QoS -2 = Unassigned QoS (default) 1 = CBR 2 = VBR-RT 3 = VBR-NRT 4 = ABR 5 = UBR |
| prop_SCR             | Database value: float Required by the ReportPack if applicable. Sustained cell rate on the egress direction.                                                                                                    |
| prop_RevSCR          | Database value: float Required by the ReportPack if applicable. If not set uses the value from SCR. Sustained cell rate on the ingress direction.                                                                      |
| prop_PCR             | Database value: float Required by the ReportPack if applicable. Peak cell rate on the egress direction.                                                                                                    |
| prop_RevPCR          | Database value: float Required by the ReportPack if applicable. If not set uses the value from PCR. Peak cell rate on the ingress direction.                                                                           |
| prop_VPI             | Database value: float<br>Virtual Path Identifier.                                                                                                    |
| prop_VCI             | Database value: float<br>Virtual Channel Identifier.                                                                                                    |

| Column               | Definition                                                                                                    |
|----------------------|----------------------------------------------------------------------------------------------------|
| prop_ATMPVCNumber    | Database value: integer 1 - ATM Channel 2 = ATM Path -2 = Unknown (default)                                                                                                    |
| prop_PortSpeed       | Not required for PVC endpoints.  Database value: float  Port speed in bits per second for the ingress direction.                                                                                                    |
| prop_PortType        | Database value: varchar (128) Port type (UNI, NNI, ICI, etc.) for the ingress direction.                                                                                                    |
| prop_PortName        | Database value: varchar (128) Required by the ReportPack. Should be supplied by the DataPipe. The port on which the PVC endpoint resides. This value should match the prop_PortName value in the K_atm_port table associated with the same device and port that the PVC endpoint is located on. |
| prop_PortDescription | Database value: varchar (128)<br>User definable.                                                                                                    |
| prop_cust_id         | Database value: integer Required by the ReportPack. Unique integer value for each customer. Assigned a default value of -2 when first populated.                                                                                                    |
| prop_region_id       | Database value: integer Required by the ReportPack. Unique integer value for each region. Assigned a default value of -2 when first populated.                                                                                                    |
| prop_region_name     | Database value: varchar (128) Required by the ReportPack. Region name associated with region_id value.                                                                                                    |
| customer_name        | Database value: varchar (128) Required by the ReportPack. Customer name associated with cust_id.                                                                                                    |

### ATM\_Port\_Property.dat

The following table shows the sequence of columns in the port property data file and provides a definition for each column value.

| COLUMN               | DEFINITION                                                                                 |
|----------------------|--------------------------------------------------------------------------------------------|
| dsi_target_name      | Device name or IP address.                                                                 |
| dsi_table_key        | Device index: a unique value based on how the device is indexed or summarized.             |
| prop_description     | Customer definable field that is used in des_descr.                                        |
| prop_PortSpeed       | Database value: float                                                                      |
|                      | Required by the ReportPack.                                                                |
|                      | Port speed in bits per second for the ingress direction.                                   |
| prop_PortType        | Database value: varchar (128)                                                              |
|                      | Port type (UNI, NNI, ICI, etc.) for the ingress direction.                                 |
| prop_PortName        | Database value: varchar (128)                                                              |
|                      | Required by the ReportPack. Should be supplied by the DataPipe.                            |
|                      | The port value. This value should match the dsi_table_key listed above.                    |
| prop_PortDescription | Database value: varchar (128)                                                              |
|                      | User definable.                                                                            |
| prop_cust_id         | Database value: integer                                                                    |
|                      | Required by the ReportPack.                                                                |
|                      | Unique integer value for each customer. Assigned default value of -2 when first populated. |
| prop_region_id       | Database value: integer                                                                    |
|                      | Required by the ReportPack.                                                                |
|                      | Unique integer value for each region. Assigned default value of -2 when first populated.   |
| prop_region_name     | Database value: varchar (128)                                                              |
|                      | Required by the ReportPack.                                                                |
|                      | Region name associated with region_id value.                                               |
| prop_customer_name   | Database value: varchar (128)                                                              |
|                      | Required by the ReportPack.                                                                |
|                      | Customer name associated with cust_id.                                                     |

### ATM\_SVC\_Property.dat File

The following table shows the sequence of columns in the SVC property data file and provides a definition for each column value.

| COLUMN               | DEFINITION                                                                                                    |
|----------------------|----------------------------------------------------------------------------------------------------|
| dsi_target_name      | Device name or IP address.                                                                                                    |
| dsi_table_key        | Device index: a unique value based on how the device is indexed or summarized.                                                                                          |
| prop_description     | Customer definable field that is used in des_descr.                                                                                                    |
| prop_PortType        | Database value: varchar (128) Port type (UNI, NNI, ICI, etc.) for the ingress direction.                                                                                |
| prop_PortName        | Database value: varchar (128)  Required by the ReportPack. Should be supplied by the DataPipe.  The port value. This value should match the dsi_table_key listed above. |
| prop_PortDescription | Database value: varchar (128) User definable.                                                                                                    |
| prop_cust_id         | Database value: integer Required by the ReportPack. Unique integer value for each customer. Assigned default value of -2 when first populated.                          |
| prop_region_id       | Database value: integer Required by the ReportPack. Unique integer value for each region. Assigned default value of -2 when first populated.                            |
| prop_region_name     | Database value: varchar (128) Required by the ReportPack. Region name associated with region_id value.                                                                  |
| prop_customer_name   | Database value: varchar (128) Required by the ReportPack. Customer name associated with cust_id.                                                                        |

### **Reserved Values**

Certain values for region\_id and cust\_id are reserved. The following table indicates which values are reserved

| COLUMN NAME | RESERVED VALUE |
|-------------|----------------|
| region_id   | -2, -1, and 0  |
| cust_id     | -2, -1, and 0  |

### **Import Procedure**

To import information from the property data files to the property tables in OVPI, run the import process manually or let the import process run automatically. To run the import process manually:

- 1 Navigate to the {DPIPE\_HOME}/scripts directory.
- 2 Type trend\_proc -f ATM\_importdata.pro to run import.

The import process runs automatically at 4:00 a.m. If you do not want to use the default time, you can change the time that the daily import process runs. See Changing the Default Run Time on page 41.

When the import process runs, ee\_collect accesses the PropertyData directory and looks for property data files. If there are no files in the directory, the import process stops. If there are files to read, OVPI populates a set of temporary *property data tables*. These tables are truncated (replaced) daily. Once the temporary property data tables are populated, an SQL update script uses values in the temporary property tables to update the permanent property tables.

Updating a property table can mean overwriting existing information or adding new information. When a row in a temporary property data table has an exact match with a row in a permanent property table, the update script overwrites the row in the property table. When a row in the temporary table has no corresponding match in a property table, two things happen:

- The datapipe (specifically, ee\_collect) adds a new row to the property table.
- The update script adds values to the row.

Old property data files move to the Archive directory, leaving the PropertyData directory empty. It remains empty until you export files from OVPI.

### **Property Data Tables and Property Tables**

The following table indicates which property data table and which property tables are updated by each import file.

| Property Data File    | Property Data Table | Property Table                                       |
|-----------------------|---------------------|------------------------------------------------------|
| ATM_PVC_Property.dat  | Ratm_pvc_property   | K_atm_pvc<br>K_atm_pvc_exec<br>K_atm_pvc_exec_region |
| ATM_Port_Property.dat | Ratm_port_property  | K_atm_port K_atm_port_exec K_atm_port_exec_region    |
| ATM_SVC_Property.dat  | Ratm_port_svc       | K_atm_svc<br>K_atm_svc_exec<br>K_atm_svc_exec_region |

# **Changing the Default Run Time**

The default run time for the automatic import process is 4:00 a.m. To change the default setting, do this:

- 1 Open the trendtimer\_sched file in the OVPI/lib directory.
- 2 In the line that defines the interval and offset for the trend\_proc that executes the ATM\_importdata.pro command, change the offset indicator, that is, the number after the plus (+) sign. For example, if you change 04:00 to 18:00, the import utility will run every day at 6:00 p.m.

Changing the Default Run Time

# **Change Forms**

ATM 3.0 includes the following change forms:

- Update ATM PVC Cell Parameters
- Update ATM QoS Parameters
- Update Port Information

You cannot assign PVCs or ports to customers or locations that Common Property Tables does not already recognize. Add customers and locations to Common Property Tables using the **Create New Customer** form and the **Create New Location** form, or by using the batch-mode property import that comes with Common Property Tables. For details, refer to the *Common Property Tables 3.5 User Guide*.

# **Update ATM PVC Cell Parameters**

Follow these steps to update PVC cell parameters:

- 1 Select HP OpenView > Performance Insight > Management Console.
- 2 Click Objects, navigate to the interface you want to update, and select it. (Or, select a device in order to update all interfaces on that device.) The Update ATM PVC Cell Parameters form is listed under Object Specific Tasks.
- 3 Double-click Update ATM PVC Cell Parameters. The form opens.
- Modify cell parameters. Click **Apply** to save changes, **OK** to save changes and close the form, or **Cancel** to close the form without saving changes.

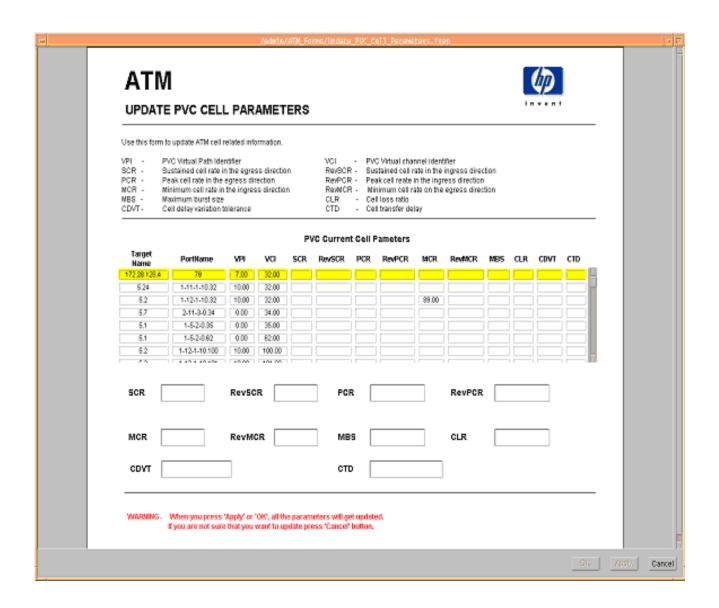

# **Update ATM QoS Parameters**

Follow these steps to update QoS parameters:

- 1 Select HP OpenView > Performance Insight > Management Console.
- 2 Click **Objects**, navigate to the interface you want to update, and select it. You may also select a device, if you want to update all the interfaces on that device. The forms appear under **Object Specific Tasks**.
- 3 Double-click **Update ATM QoS Parameters.** The form opens.
- 4 Modify QoS parameters. Click **Apply** to save changes, **OK** to save changes and close the form, or **Cancel** to close the form without saving changes.

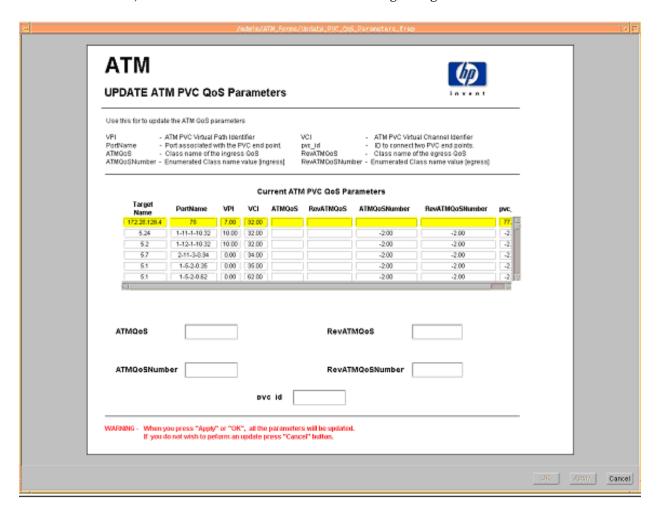

# **Update Port Information**

Follow these steps to update port information:

- 1 Select HP OpenView > Performance Insight > Management Console.
- 2 Click **Objects**, then navigate to and select the interface you want to update or the device for which you want to update one or more interfaces. The Update Port Information form is listed under **Object Specific Tasks**.
- 3 Double-click Update Port Information. The form opens.
- 4 Modify port information. Click **Apply** to save changes, **OK** to save changes and close the form, or **Cancel** to close the form without saving changes.

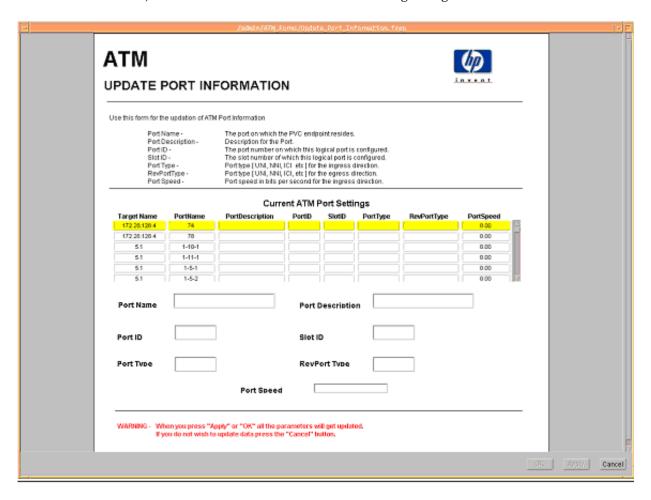

# **PVC Folder: Sample Reports**

The PVC folder contains the following reports:

- Availability
- Capacity Planning: PCR Utilization (2 reports: daily and monthly)
- Capacity Planning: SCR Utilization (2 reports: daily and monthly)
- Executive Summary by Customer (2 reports: daily and monthly)
- Executive Summary by Region (2 reports: daily and monthly)
- Endpoint Configuration (2 reports: daily and monthly)
- Forecast: PCR Utilization
- Forecast: SCR Utilization
- Hot Spots (2 reports: daily and monthly)
- QuickView (3 reports: daily, monthly, and Near Real Time)
- Snapshot (3 reports: daily, monthly, and Near Real Time)
- Top Ten

See below for samples of the following reports:

- Capacity Planning: PCR Utilization Daily
- Hot Spots Daily
- Availability
- Executive Summary by Customer: Daily
- Top Ten
- QuickView Near Real Time
- Forecast: PCR Utilization

# ATM PVC Endpoint PCR Utilization Capacity Planning

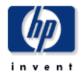

Designed for C10s, network planners, and network managers, the Capacity Planning report details the most over-and under-utilized PVC Endpoints based on a 30 day forecast. Baseline and forecasted values are based on the busiest hour of the day. These reports can indicate opportunities for load balancing to improve service levels without additional investment.

### Overutilized PVC Endpoints with a 30 Day Forecasted Value for Utilization > 60%

Utilization is Based on the Peak Cell Rate (PCR)

| Device     | PVC      | PVC<br>Description | QoS    | РУС Туре    | Day<br>of<br>Week | Ingress<br>Baseline<br>Util |          | 30/60/90 Day Ingress<br>Forecast | Egress<br>Baseline<br>Util | DT <sup>*</sup><br>Egre<br>Uti |
|------------|----------|--------------------|--------|-------------|-------------------|-----------------------------|----------|----------------------------------|----------------------------|--------------------------------|
| ATMSwitch2 | 146-0-34 | New York to Paris  | VBR-RT | ATM Channel | Thu               | 370.45                      | -64.00   | 639.55 / 823.02 / 1006.5         | 184.63                     | -78.                           |
| ATMSwitch2 | 146-0-34 | New York to Paris  | VBR-RT | ATM Channel | Mon               | 403.93                      | -922.00  | 420.58 / 431.93 / 443.28         | 197.80                     | -2116                          |
| ATMSwitch2 | 146-0-34 | New York to Paris  | VBR-RT | ATM Channel | Sun               | 414.92                      | -6656.00 | 417.27 / 418.87 / 420.48         | 198.04                     |                                |
| ATMSwitch2 | 146-0-34 | New York to Paris  | VBR-RT | ATM Channel | Tue               | 398.75                      | -7472.00 | 400.75 / 402.11 / 403.47         | 196.45                     |                                |
| ATMSwitch2 | 146-0-34 | New York to Paris  | VBR-RT | ATM Channel | Fri               | 398.00                      | -7455.00 | 400.00 / 401.36 / 402.72         | 197.29                     |                                |
| ATMSwitch2 | 146-0-34 | New York to Paris  | VBR-RT | ATM Channel | Wed               | 410.09                      |          | 389.09 / 374.78 / 360.46         | 197.92                     |                                |

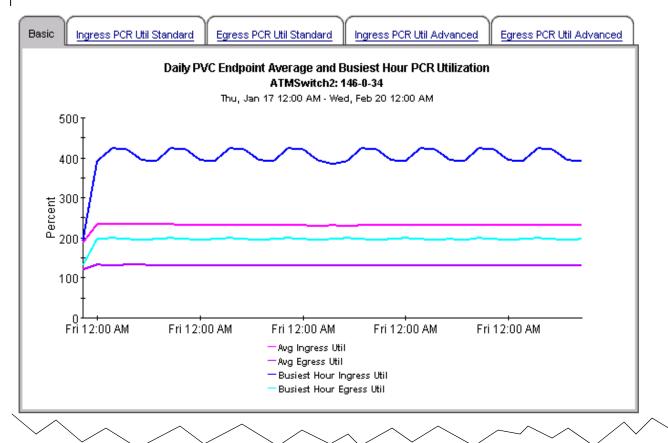

### Underutilized PVC Endpoints with a 30 Day Forecasted Value for Utilization < 10%

Utilization is based on the Peak Cell Rate (PCR)

| Device     | PVC     | PVC Description           | QoS | РУС Туре    | Day<br>of<br>Week | Ingress<br>Baseline<br>Util | DTT<br>Ingress<br>Util | 30/60/90 Day<br>Ingress<br>Forecast | Egress<br>Baseline<br>Util |
|------------|---------|---------------------------|-----|-------------|-------------------|-----------------------------|------------------------|-------------------------------------|----------------------------|
| ATMSwitch2 | 91-12-0 | New York to Los Angeles   | UBR | ATM Path    | Mon               | 0.00                        | 1000.00                | 0.00 / 0.00 / 0.00                  | 0.00                       |
| ATMSwitch2 | 91-12-0 | New York to Los Angeles   | UBR | ATM Path    | Sun               | 0.00                        | 1000.00                | 0.00 / 00.00 / 00.0                 | 0.00                       |
| ATMSwitch2 | 91-12-0 | New York to Los Angeles   | UBR | ATM Path    | Sat               | 0.00                        |                        | 0.00 / 0.00 / 0.00                  | 0.00                       |
| ATMSwitch2 | 91-12-0 | New York to Los Angeles   | UBR | ATM Path    | Wed               | 0.00                        |                        | 0.00 / 0.00 / 0.00                  | 0.00                       |
| ATMSwitch2 | 91-12-0 | New York to Los Angeles   | UBR | ATM Path    | Fri               | 0.00                        |                        | 0.00 / 0.00 / 0.00                  | 0.00                       |
| ATMSwitch2 | 91-12-0 | New York to Los Angeles   | UBR | ATM Path    | Tue               | 0.00                        |                        | 0.00 / 0.00 / 0.00                  | 0.00                       |
| ATMSwitch2 | 91-12-0 | New York to Los Angeles   | UBR | ATM Path    | Thu               | 0.00                        | 1000.00                | 0.01 / 0.01 / 0.01                  | 0.00                       |
| ATMSwitch2 | 65-0-63 | New York to San Francisco | ABR | ATM Channel | Sat               | 0.01                        |                        | 0.01 / 0.01 / 0.01                  | 0.01                       |
| ATMSwitch2 | 65-0-63 | New York to San Francisco | ABR | ATM Channel | Wed               | 0.01                        |                        | 0.01 / 0.01 / 0.01                  | 0.01                       |
| ATMSwitch2 | 65-0-63 | New York to San Francisco | ABR | ATM Channel | Sun               | 0.01                        |                        | 0.01 / 0.01 / 0.01                  | 0.01                       |
| 4          |         |                           |     |             |                   |                             |                        |                                     | Þ                          |

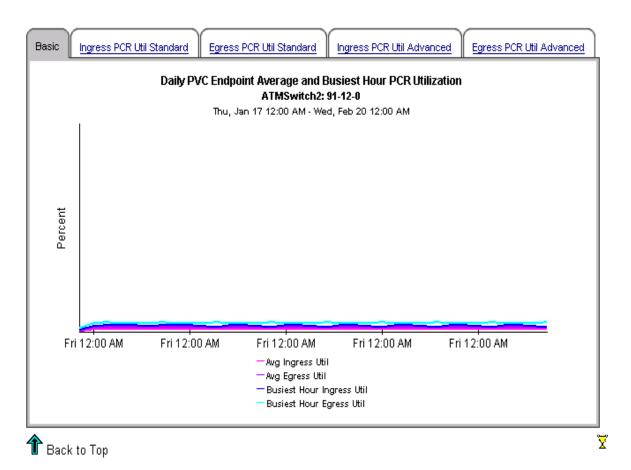

# ATM PVC Endpoint Hot Spots

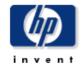

The Hot Spots report gives network managers and members of the NOC team a listing of ATM PVC Endpoints that have exceeded threshold conditions during the previous day. Offending PVC Endpoints are ranked by total number of exceptions. Drilldown reports show as polled data to help identify possible trouble spots. Exception Thresholds: Ingress SCR Utilization > 100 % Egress SCR Utilization > 100 % Ingress PCR Utilization > 60 % Percentage of Ingress Dropped Cells > 1 %

| PVC Endpoint Hot Spots for the Previous Day<br>Number of Exceptions for the Day are Shown for Each Statistic - Sorted by Total Exceptions<br>Tue, Feb 12, 2002 |          |                      |         |             |                     |                     |                       |                     |      |                                    | _ |
|----------------------------------------------------------------------------------------------------|----------|----------------------|---------|-------------|---------------------|---------------------|-----------------------|---------------------|------|------------------------------------|---|
| Device                                                                                                    | PVC      | PVC Description      | QoS     | РУС Туре    | Total<br>Exceptions | Ingress<br>SCR Util | Egress<br>SCR<br>Util | Ingress<br>PCR Util | PI.K | Pct<br>Ingress<br>Dropped<br>Cells |   |
| ATMSwitch2                                                                                                    | 64-0-33  | New York to Houston  | ABR     | ATM Channel | 192                 | 96                  | 96                    | 0                   | 0    | 0                                  |   |
| ATMSwitch1                                                                                                    | 50-0-34  | Torrance to the U.K. | VBR-RT  | ATM Channel | 191                 | 95                  | 96                    | 0                   | 0    | 0                                  |   |
| ATMSwitch2                                                                                                    | 146-0-34 | New York to Paris    | VBR-RT  | ATM Channel | 153                 | 81                  | 72                    | 0                   | 0    | 0                                  |   |
| ATMSwitch2                                                                                                    | 145-0-34 | New York to Boston   | CBR     | ATM Channel | 81                  | 81                  | 0                     | 0                   | 0    | 0                                  |   |
| ATMSwitch2                                                                                                    | 121-0-33 | New York to D.C.     | VBR-NRT | ATM Channel | 74                  | 37                  | 37                    | 0                   | 0    | 0                                  |   |
| ATMSwitch1                                                                                                    | 126-0-37 | Torrance to Atlanta  | UBR     | ATM Channel | 36                  | 18                  | 18                    | 0                   | 0    | 0                                  | - |
| 4                                                                                                    |          |                      |         |             |                     |                     |                       |                     |      | Þ                                  | Г |

### PVC Ingress Grade of Service ATMSwitch2: 64-0-33

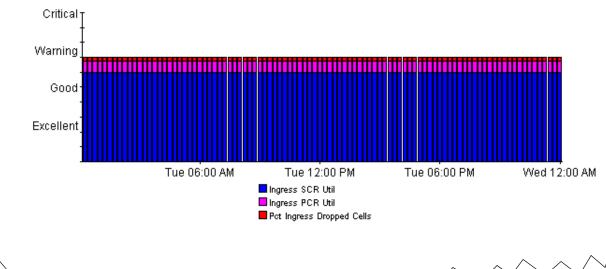

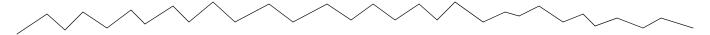

### PVC Egress Grade of Service ATMSwitch2: 64-0-33

Tue, Feb 12 12:14 AM - Tue, Feb 12 11:59 PM

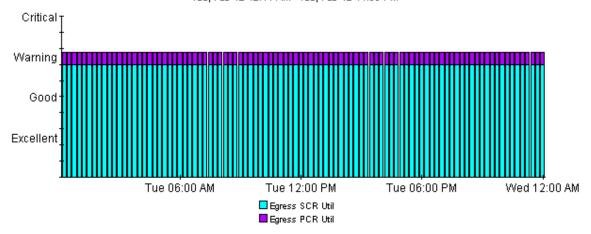

### Ingress SCR and PCR Utilization ATMSwitch2: 64-0-33

Tue, Feb 12 12:14 AM - Tue, Feb 12 11:59 PM

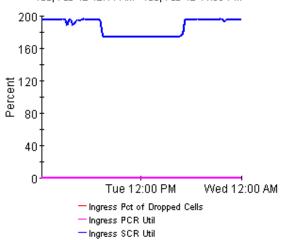

### Egress SCR and PCR Utilization ATMSwitch2: 64-0-33

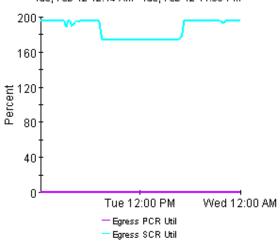

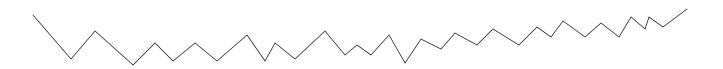

# Exception Detail - Exception Values for the Statistics

### ATMSwitch2: 64-0-33

| Time Period of<br>Exception | Ingress SCR Util | Ingress PCR Util | Pct Ingress<br>Dropped Cells | Egress SCR Util | Egress PCR Util |
|-----------------------------|------------------|------------------|------------------------------|-----------------|-----------------|
| Tue Feb 12 12:14 AM         | 195.68           | 0.46             | 0.00                         | 195.68          | 0.46            |
| Tue Feb 12 12:29 AM         | 195.73           | 0.46             | 0.00                         | 195.72          | 0.46            |
| Tue Feb 12 12:44 AM         | 195.70           | 0.46             | 0.00                         | 195.70          | 0.46            |
| Tue Feb 12 12:59 AM         | 195.73           | 0.46             | 0.00                         | 195.72          | 0.46            |
| Tue Feb 12 01:14 AM         | 195.72           | 0.46             | 0.00                         | 195.72          | 0.46            |
| Tue Feb 12 01:29 AM         | 195.70           | 0.46             | 0.00                         | 195.70          | 0.46            |
| Tue Feb 12 01:44 AM         | 195.73           | 0.46             | 0.00                         | 195.73          | 0.46            |
| Tue Feb 12 01:59 AM         | 195.50           | 0.46             | 0.00                         | 195.50          | 0.46            |
| Tue Feb 12 02:14 AM         | 195.70           | 0.46             | 0.00                         | 195.70          | 0.46            |
| Tue Feb 12 02:29 AM         | 195.73           | 0.46             | 0.00                         | 195.72          | 0.46            |
| Tue Feb 12 02:44 AM         | 196.12           | 0.46             | 0.00                         | 196.12          | 0.46            |
| Tue Feb 12 02:59 AM         | 195.72           | 0.46             | 0.00                         | 195.72          | 0.46            |

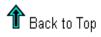

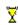

# ATM PVC Endpoint Availability

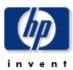

The ATM PVC Endpoint Availability report informs executives, network managers, end users, and customers on daily and monthly PVC endpoint availability. Select a PVC endpoint from the table to see availability over the previous day.

### **Daily PVC Endpoint Availability**

Sun, Dec 2, 2001

| Device     | PVC      | PVC Description           | QoS | PVC Type    | Availability |      |
|------------|----------|---------------------------|-----|-------------|--------------|------|
| ATMSwitch2 | 65-0-63  | New York to San Francisco | ABR | ATM Channel | 70.00        |      |
| ATMSwitch1 | 124-0-34 | Torrance to Dallas        | ABR | ATM Channel | 86.11        | -4-9 |

### Hourly PVC Endpoint Availability ATMSwitch2: 65-0-63

Sun, Dec 2 12:00 AM - Sun, Dec 2 11:00 PM

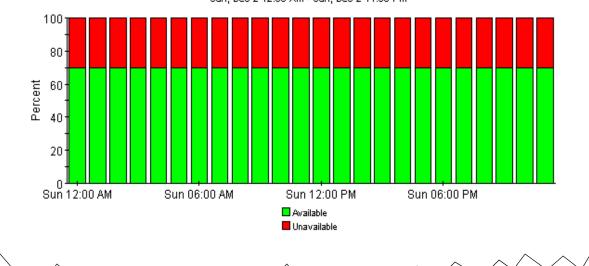

### Monthly PVC Endpoint Availability

Nov 2001

| Device     | PVC      | PVC Description           | QoS | РУС Туре    | Availability |                       |
|------------|----------|---------------------------|-----|-------------|--------------|-----------------------|
| ATMSwitch2 | 65-0-63  | New York to San Francisco | ABR | ATM Channel | 70.00        |                       |
| ATMSwitch1 | 124-0-34 | Torrance to Dallas        | ABR | ATM Channel | 86.11        | <del>-</del> <b>9</b> |

### Daily PVC Endpoint Availability ATMSwitch2: 65-0-63

Thu, Nov 1 12:00 AM - Fri, Nov 30 12:00 AM

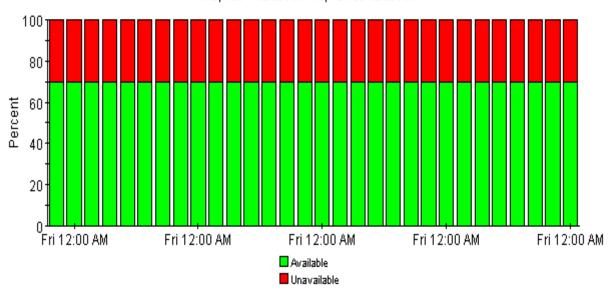

# ATM PVC Daily Executive Summary by Customer

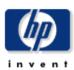

This report provides CFOs, CIOs and other managers an overview of the performance of their ATM PVCs. Each chart shows key metrics aggregated for all PVCs, for each customer. Key indicators of performance are shown including total volume by QoS type, utilization, and percentage of dropped colle-

### **Daily Customer Summaries**

Sun, Dec 2, 2001

### Summary for All Acme PVCs

Summary for All DeskTalk PVCs

Summary for All Network PVCs

Summary for All Unassigned Customer PVCs

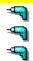

### **Daily Cell Volume**

Mon, Nov 26 12:00 AM - Sun, Dec 2 12:00 AM

7G

5G

4G

3G

Mon 12:00 AM

Fri 12:00 AM

■ Egress Cell Volume

### **Hourly Cell Volume**

Sun, Dec 2 12:00 AM - Sun, Dec 2 11:00 PM

0.37G

0.30G

0.22G

0.15G

0.07G

Sun 12:00 AM Sun 12:00 PM

Ingress Cell Volume

■ Egress Cell Volume

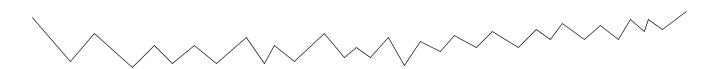

### Percentage of Daily Ingress Volume by QoS

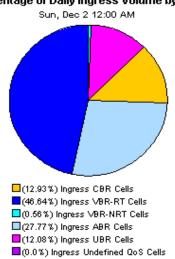

### Percentage of Daily Egress Volume by QoS

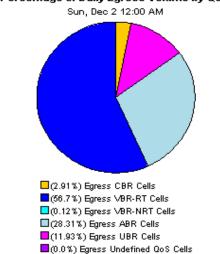

### **Hourly Utilization**

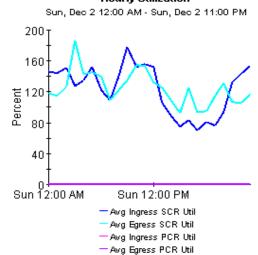

### **Hourly Availability**

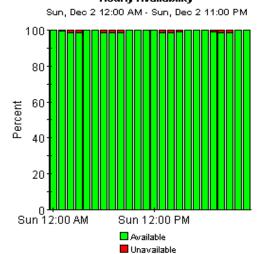

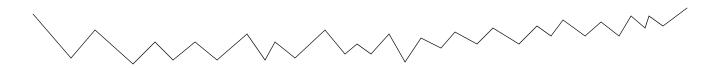

# Hourly Exception Counts Sun, Dec 2 12:00 AM - Sun, Dec 2 11:00 PM 30 24 18 12 6 Sun 12:00 AM Sun 12:00 PM Ingress SCR Util Egress SCR Util Ingress PCR Util Ingress PCR Util Ingress Dropped Cells

### **Hourly Percentage of Ingress Dropped Cells**

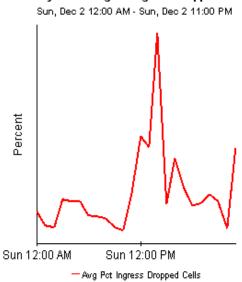

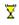

# ATM PVC Endpoint Top Ten

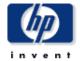

The Top Ten report lists the ten top utilized PVC endpoints based on highest utilized direction. These reports show ingress and egress average and peak utilization based on SCR and PCR cell rates for yesterday and last month.

# Daily Top Ten PVC Endpoints Based on Highest Average SCR Utilization in Either Direction

Sun, Dec 2, 2001 - Sun, Dec 2, 2001

| Device     | PVC      | PVC Description      | QoS     | PVC Type    | SCR  | Reverse<br>SCR | _      | _      | Peak<br>Ingress<br>SCR Util | _       |
|------------|----------|----------------------|---------|-------------|------|----------------|--------|--------|-----------------------------|---------|
| ATMSwitch1 | 50-0-34  | Torrance to the U.K. | VBR-RT  | ATM Channel | 3642 | 3642           | 483.42 | 595.12 | 1020.86                     | 1090.97 |
| ATMSwitch2 | 146-0-34 | New York to Paris    | VBR-RT  | ATM Channel | 3642 | 3642           | 254.03 | 143.74 | 509.75                      | 233.61  |
| ATMSwitch2 | 64-0-33  | New York to Houston  | ABR     | ATM Channel | 3642 | 3642           | 186.64 | 186.64 | 196.17                      | 196.16  |
| ATMSwitch2 | 145-0-34 | New York to Boston   | CBR     | ATM Channel | 3642 | 3642           | 134.05 | 30.63  | 226.20                      | 71.16   |
| ATMSwitch2 | 121-0-33 | New York to D.C.     | VBR-NRT | ATM Channel | 3642 | 3642           | 131.64 | 131.64 | 236.30                      | 236.29  |
| ATMSwitch2 | 54-0-33  | New York to Toronto  | VBR-NRT | ATM Channel | 3642 | 3642           | 84.13  | 84.13  | 84.31                       | 84.31   |
| ATMSwitch1 | 129-0-33 | Torrance to Portland | CBR     | ATM Channel | 3642 | 3642           | 84.13  | 0.00   | 84.31                       | 0.00    |
| ATMSwitch1 | 71-0-34  | Torrance to San Jose | ABR     | ATM Channel | 3642 | 3642           | 84.13  | 84.13  | 84.31                       | 84.31   |
| ATMSwitch1 | 126-0-37 | Torrance to Atlanta  | UBR     | ATM Channel | 3642 | 3642           | 54.35  | 54.35  | 329.48                      | 329.48  |
| ATMSwitch1 | 143-0-34 | Torrance to Cotati   | VBR-RT  | ATM Channel | 3642 | 3642           | 7.83   | 38.14  | 20.92                       | 99.15   |

### PVC Egress Grade of Service ATMSwitch2: 64-0-33

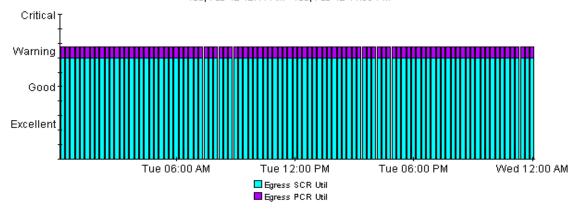

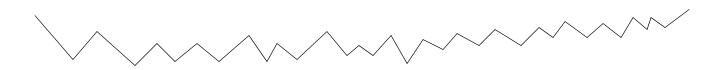

### Ingress SCR and PCR Utilization ATMSwitch2: 64-0-33

Tue, Feb 12 12:14 AM - Tue, Feb 12 11:59 PM

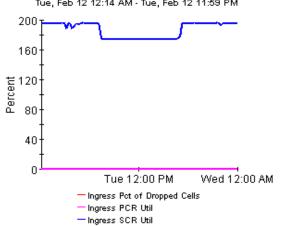

### Egress SCR and PCR Utilization ATMSwitch2: 64-0-33

Tue, Feb 12 12:14 AM - Tue, Feb 12 11:59 PM

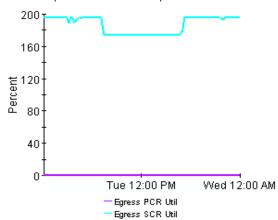

### **Exception Detail - Exception Values for the Statistics** ATMSwitch2: 64-0-33

| Time Period of<br>Exception | Ingress SCR Util | Ingress PCR Util | Pct Ingress<br>Dropped Cells | Egress SCR Util | Egress PCR Util |
|-----------------------------|------------------|------------------|------------------------------|-----------------|-----------------|
| Tue Feb 12 12:14 AM         | 195.68           | 0.46             | 0.00                         | 195.68          | 0.46            |
| Tue Feb 12 12:29 AM         | 195.73           | 0.46             | 0.00                         | 195.72          | 0.46            |
| Tue Feb 12 12:44 AM         | 195.70           | 0.46             | 0.00                         | 195.70          | 0.46            |
| Tue Feb 12 12:59 AM         | 195.73           | 0.46             | 0.00                         | 195.72          | 0.46            |
| Tue Feb 12 01:14 AM         | 195.72           | 0.46             | 0.00                         | 195.72          | 0.46            |
| Tue Feb 12 01:29 AM         | 195.70           | 0.46             | 0.00                         | 195.70          | 0.46            |
| Tue Feb 12 01:44 AM         | 195.73           | 0.46             | 0.00                         | 195.73          | 0.46            |
| Tue Feb 12 01:59 AM         | 195.50           | 0.46             | 0.00                         | 195.50          | 0.46            |
| Tue Feb 12 02:14 AM         | 195.70           | 0.46             | 0.00                         | 195.70          | 0.46            |
| Tue Feb 12 02:29 AM         | 195.73           | 0.46             | 0.00                         | 195.72          | 0.46            |
| Tue Feb 12 02:44 AM         | 196.12           | 0.46             | 0.00                         | 196.12          | 0.46            |
| Tue Feb 12 02:59 AM         | 195.72           | 0.46             | 0.00                         | 195.72          | 0.46            |

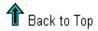

# ATM PVC Endpoint NRT QuickView

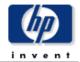

This report gives network managers and members of the NOC team ATM PVC endpoints statistics in near real time. Statistics in the "PVC Selection List" chart are averages over the last 6 hours of polling. Drilldowns show utilization, percentage of dropped cells, cell volume, and GOS for the previous 24 hours of polled data.

|             |          |                         |         |             | (CPS)  | _       |        |          |          |                      |
|-------------|----------|-------------------------|---------|-------------|--------|---------|--------|----------|----------|----------------------|
| Device      | PVC      | PVC Description         | ·       |             | ·      | Ingress | SCR    | Ingress  | Ingress  | Avg<br>Egres:<br>CPS |
| ATMSwitch1  | 50-0-34  | Torrance to the U.K.    | VBR-RT  | ATM Channel | 3642   | 555.63  | 736.09 | 20236.19 | 31693.49 | 26808.5              |
| ATMSwitch2  | 146-0-34 | New York to Paris       | VBR-RT  | ATM Channel | 3642   | 379.63  | 193.29 | 13826.15 | 18565.20 | 7039.7               |
| ATMSwitch1  | 126-0-37 | Torrance to Atlanta     | UBR     | ATM Channel | 3642   | 269.10  | 269.10 | 9800.65  | 11999.53 | 9800.5               |
| ATMSwitch2  | 64-0-33  | New York to Houston     | ABR     | ATM Channel | 3642   | 195.08  | 195.08 | 7104.96  | 7143.54  | 7104.9               |
| ATMSwitch2  | 121-0-33 | New York to D.C.        | VBR-NRT | ATM Channel | 3642   | 183.37  | 183.37 | 6678.27  | 8605.92  | 6678.2               |
| ATMSwitch2  | 65-0-65  | New York to Raleigh     | UBR     | ATM Channel | 96000  | 6.62    | 6.62   | 6355.95  | 6369.05  | 6355.9:              |
| ATMSwitch2  | 145-0-34 | New York to Boston      | CBR     | ATM Channel | 3642   | 160.84  | 28.67  | 5857.79  | 7171.58  | 1044.2               |
| ATMSw/itch2 | 91_12_0  | New York to Los Angeles | LIBR    | ΔTM Path    | 353208 | N 73    | 1 54   | 2591 36  | 616263   | 5451 2: *            |

### PVC Ingress Grade of Service ATMSwitch1: 50-0-34

Sun, Dec 2 12:14 AM - Mon, Dec 3 6:29 AM

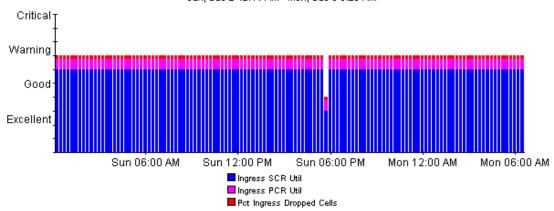

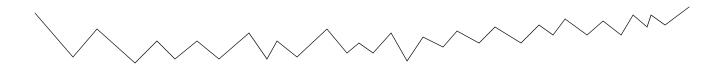

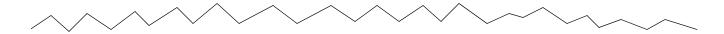

### PVC Egress Grade of Service ATMSwitch1: 50-0-34

Sun, Dec 2 12:14 AM - Mon, Dec 3 6:29 AM

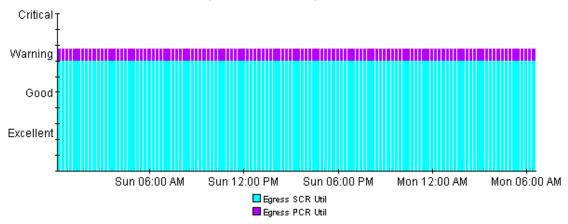

### Ingress SCR and PCR Utilization ATMSwitch1: 50-0-34

Sun, Dec 2 12:14 AM - Mon, Dec 3 6:29 AM

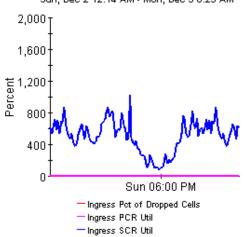

### Egress SCR and PCR Utilization ATMSwitch1: 50-0-34

Sun, Dec 2 12:14 AM - Mon, Dec 3 6:29 AM

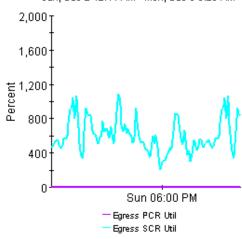

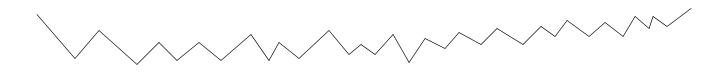

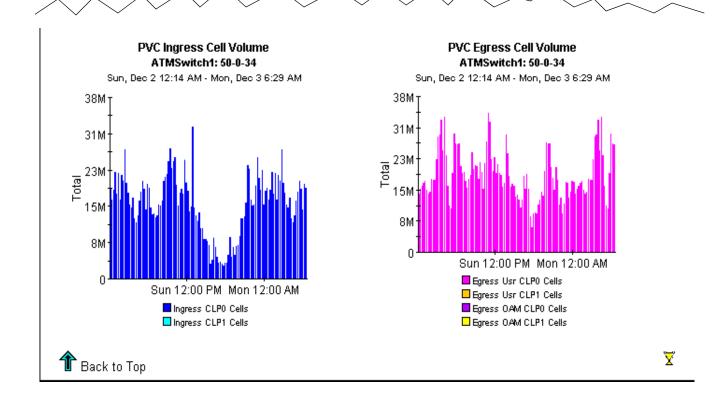

# ATM PVC Endpoint PCR Utilization Forecast

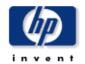

Designed for CTOs, network planners, and network managers, the Forecast report details the ports with the greatest ratio of change between the baseline utilization and the 30 day forecast. Baseline and forecast values are based on the busiest hour of the day. Drilldown reports show baseline, median, STD; and 30, 60, and 90 day forecasts of utilization.

### PVC Endpoints with a 90 Day Forecasted Utilization Value > 60% Sorted by Greatest Growth Ratio

Utilization is based on the Peak Cell Rate (PCR)

| Device     | PVC      | PVC<br>Description | QoS    | РVС Туре    | Day<br>of<br>Week | Ingress<br>Baseline<br>Util | DTT<br>Ingress<br>Util | 30/60  | /90 Day<br>Foreca | Ingress<br>est | Ingress<br>Ratio | Egre:<br>Basel<br>Util |
|------------|----------|--------------------|--------|-------------|-------------------|-----------------------------|------------------------|--------|-------------------|----------------|------------------|------------------------|
| ATMSwitch2 | 146-0-34 | New York to Paris  | VBR-RT | ATM Channel | Thu               | 370.45                      | -64.00                 | 639,55 | 7823.0            | 2 / 1006.5     | 1.73             | 184.6                  |
| ATMSwitch2 | 146-0-34 | New York to Paris  | VBR-RT | ATM Channel | Mon               | 403.93                      | -922.00                | 420.58 | 3 / 431.9         | 3 / 443.28     | 1.04             | 197.8                  |
| ATMSwitch2 | 146-0-34 | New York to Paris  | VBR-RT | ATM Channel | Sun               | 414.92                      | -6656.00               | 417.27 | / 418.8           | 7 / 420.48     | 1.01             | 198.0                  |
| ATMSwitch2 | 146-0-34 | New York to Paris  | VBR-RT | ATM Channel | Fri               | 398.00                      | -7455.00               | 400.00 | 7 401.3           | 6 / 402.72     | 1.01             | 197.1                  |
| ATMSwitch2 | 146-0-34 | New York to Paris  | VBR-RT | ATM Channel | Tue               | 398.75                      | -7472.00               | 400.75 | 7 402.1           | 1 / 403.47     | 1.01             | 196.4                  |

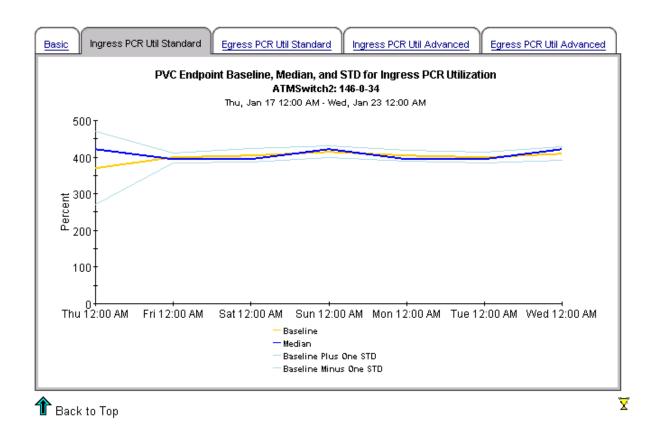

# **Port Folder: Sample Reports**

The Port folder contains the following reports:

- Availability
- Configuration
- Capacity Planning
- Executive Summary by Customer (2 reports: daily and monthly)
- Executing Summary by Region (2 reports: daily and monthly)
- Forecast
- Hot Spots
- QuickView (3 reports: daily, monthly, and Near Real Time)
- Snapshot (3 reports: daily, monthly, and Near Real Time)
- Top Ten: Daily

See below for samples fo the following reports:

- Capacity Planning
- Availability
- Forecast
- Hot Spots
- QuickView Near Real Time
- QuickView Daily
- Executive Summary by Customer Daily
- Top Ten

# ATM Port Capacity Planning

Designed for CIOs, network planners, and network managers, the Capacity Planning report details the most over- and under-utilized ports based on a 30 day forecast. Baseline and forecasted values are based on the busiest hour of the day. These reports can indicate opportunities for load balancing to improve service levels without additional investment.

|            | Overutilized Ports with a 30 Day Forecasted Value for Utilization > 80%  Tue, Dec 18, 2001 - Mon., Dec 24, 2001 |                     |                   |                     |      |                          |                            |                       |                              |  |  |
|------------|----------------------------------------------------------------------------------------------------|---------------------|-------------------|---------------------|------|--------------------------|----------------------------|-----------------------|------------------------------|--|--|
| Device     | Port                                                                                                    | Description         | Day<br>of<br>Week | Ingress<br>Baseline | DTT  | 30/60/90 Day Ingress     | Egress<br>Baseline<br>Util | DTT<br>Egress<br>Util | 30/60/90/Day Egi<br>Forecast |  |  |
| ATMSwitch2 | 146                                                                                                    | New York to Paris   | Tue               | 77.26               | -10  | 112.47 / 136.47 / 160.47 | 30.11                      | 133                   | 45.14 / 55.38 / 6            |  |  |
| ATMSwitch2 | 64                                                                                                    | New York to Houston | Tue               | 70.79               | 32   | 79.63 / 85.65 / 91.68    | 65.49                      | 4                     | 101.01 / 125.22 / 1          |  |  |
| ATMSwitch2 | 121                                                                                                    | New York to D.C.    | Tue               | 59.18               | 16   | 90.08 / 111.14 / 132.21  | 68.52                      | 69                    | 74.66 / 78.85 / 8            |  |  |
| ATMSwitch2 | 90                                                                                                    | New York to Tokyo   | Tue               | 14.42               | 319  | 23.10 / 29.02 / 34.93    | 57.36                      | 17                    | 89.71 / 111.77 / 1           |  |  |
| ATMSwitch2 | 146                                                                                                    | New York to Paris   | Mon               | 84.14               | -73  | 87.20 / 89.28 / 91.37    | 32.79                      | 1000                  | 32.96 / 33.08 / 3_           |  |  |
| ATMSwitch2 | 146                                                                                                    | New York to Paris   | Thu               | 84.77               | -209 | 85.85 / 86.58 / 87.31    | 32.90                      | 1000                  | 33.07 / 33.19 / 3            |  |  |
| ATMSwitch2 | 146                                                                                                    | New York to Paris   | Fri               | 83.04               | -70  | 85.42 / 87.03 / 88.65    | 32.68                      | 1000                  | 33.01 / 33.25 / 3            |  |  |
| ATMSwitch2 | 146                                                                                                    | New York to Paris   | Sun               | 84 47               |      | 84 00 / 83 68 / 83 36    | 32 75                      |                       | 32 45 / 32 24 / 3            |  |  |

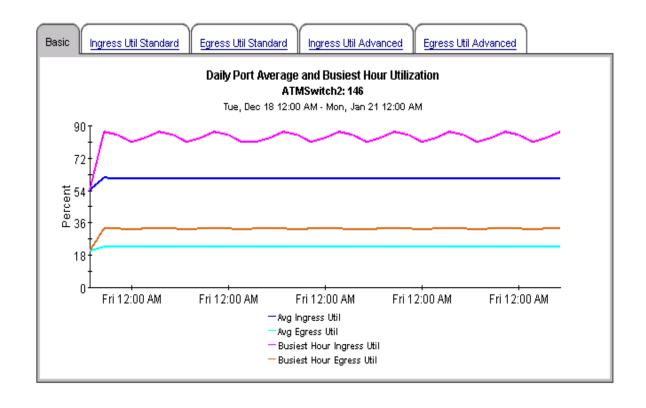

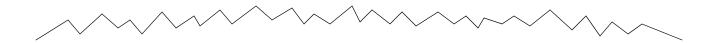

### Underutilized Ports with a 30 Day Forecasted Value for Utilization < 10%

Tue, Dec 18, 2001 - Mon, Dec 24, 2001

| Device     | Port | Description             | Day<br>of<br>Week | Ingress<br>Baseline<br>Util | DTT<br>Ingress<br>Util | 30/60/90 Day<br>Ingress Forecast | Egress<br>Baseline<br>Util | Egress<br>Util | 30/60/90/Da<br>Egress Fore |
|------------|------|-------------------------|-------------------|-----------------------------|------------------------|----------------------------------|----------------------------|----------------|----------------------------|
| ATMSwitch1 | 72   | Torrance to Reston      | Wed               | 0.00                        |                        | 0.00 / 0.00 / 0.00               | 0.02                       |                | 0.00 / 0.00 /              |
| ATMSwitch1 | 72   | Torrance to Reston      | Sun               | 0.00                        |                        | 0.00 / 0.00 / 0.00               | 0.02                       |                | 0.01 / 0.01 /              |
| ATMSwitch1 | 72   | Torrance to Reston      | Fri               | 0.00                        |                        | 0.00 / 0.00 / 0.00               | 0.02                       |                | 0.02 / 0.01 /              |
| ATMSwitch1 | 72   | Torrance to Reston      | Thu               | 0.00                        | 1000                   | 0.00 / 0.00 / 0.00               | 0.02                       | 1000           | 0.02 / 0.02 /              |
| ATMSwitch1 | 72   | Torrance to Reston      | Mon               | 0.00                        | 1000                   | 0.00 / 0.00 / 0.00               | 0.02                       | 1000           | 0.02 / 0.02 /              |
| ATMSwitch1 | 72   | Torrance to Reston      | Sat               | 0.00                        | 1000                   | 0.01 / 0.01 / 0.01               | 0.02                       | 1000           | 0.03 / 0.03 /              |
| ATMSwitch2 | 91   | New York to Los Angeles | Wed               | 0.75                        |                        | 0.75 / 0.75 / 0.75               | 0.77                       |                | 0.76 / 0.75 /              |
| ATMSwitch2 | 91   | New York to Los Angeles | Sun               | N 75                        |                        | 0.75 / 0.75 / 0.75               | N 77                       |                | 0.76 / 0.75 / ·            |

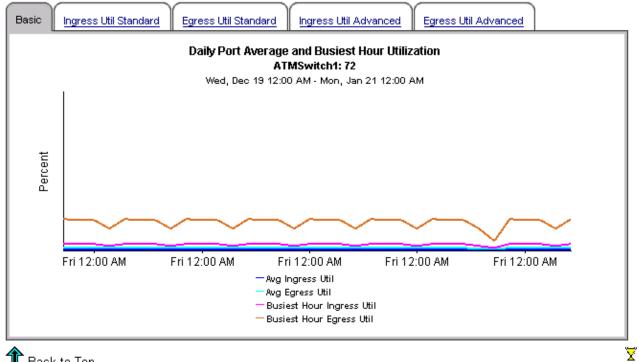

🏗 Back to Top

# ATM Port Availability

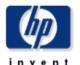

The ATM Port Availability report informs executives, network managers, end users, and customers on daily and monthly port availability. Select a port from the table to see availability over the previous day or month.

### **Daily Port Availability**

Sun, Dec 2, 2001

| Device     | Port | Description               | Availability |           |
|------------|------|---------------------------|--------------|-----------|
| ATMSwitch2 | 65   | New York to San Francisco | 70.00        |           |
| ATMSwitch1 | 124  | Torrance to Dallas        | 86.11        | <b>-⊈</b> |

### Hourly Port Availability ATMSwitch2: 65

Sun, Dec 2 12:00 AM - Sun, Dec 2 11:00 PM

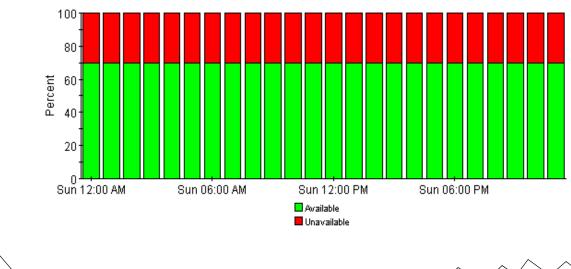

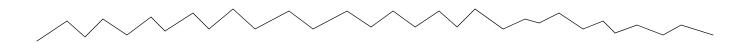

### **Monthly Port Availability**

Nov 2001

| Device     | Port | Description               | Availability |             |
|------------|------|---------------------------|--------------|-------------|
| ATMSwitch2 | 65   | New York to San Francisco | 70.00        |             |
| ATMSwitch1 | 124  | Torrance to Dallas        | 86.11        | <b>-</b> 44 |

### Daily Port Availability ATMSwitch2: 65

Thu, Nov 1 12:00 AM - Fri, Nov 30 12:00 AM

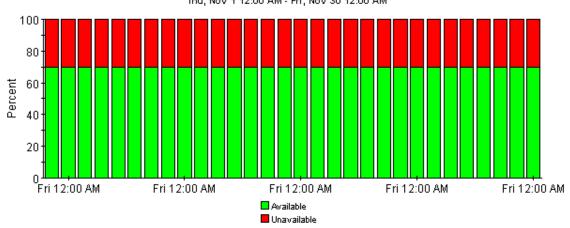

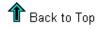

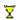

## ATM Port Forecast

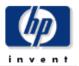

|            |      |                      | Ports with a 90 Day Forecasted Utilization Value > 80% Sorted by Greatest Growth Ratio  Mon, Oct 29, 2001 - Sun, Nov 4, 2001 |                             |                        |                                  |                  |                            |                       |                |  |  |  |
|------------|------|----------------------|----------------------------------------------------------------------------------------------------|-----------------------------|------------------------|----------------------------------|------------------|----------------------------|-----------------------|----------------|--|--|--|
| Device     | Port | Description          | Day<br>of<br>Week                                                                                                    | Ingress<br>Baseline<br>Util | DTT<br>Ingress<br>Util | 30/60/90 Day Ingress<br>Forecast | Ingress<br>Ratio | Egress<br>Baseline<br>Util | DTT<br>Egress<br>Util | 30/60/9i<br>Fe |  |  |  |
| ATMSwitch1 | 129  | Torrance to Portland | Mon                                                                                                    | 32.22                       | 74                     | 56.11 / 72.40 / 88.69            | 1.74             | 24.72                      | 124.00                | 42.37 /        |  |  |  |
| ATMSwitch2 | 146  | New York to Paris    | Mon                                                                                                    | 79.59                       | -13                    | 106.54 / 124.92 / 143.29         | 1.34             | 30.11                      | 126.00                | 45.90 /        |  |  |  |
| ATMSwitch2 | 145  | New York to Boston   | Mon                                                                                                    | 48.35                       | 48                     | 70.95 / 86.36 / 101.77           | 1.47             | 21.87                      | 212.00                | 33.19/_        |  |  |  |
| ATMSwitch2 | 90   | New York to Tokyo    | Mon                                                                                                    | 15.10                       | 544                    | 20.23 / 23.72 / 27.22            | 1.34             | 57.59                      | 21.00                 | 86.18 / 1      |  |  |  |
| ATMSwitch2 | 64   | New York to Houston  | Mon                                                                                                    | 69.16                       | 4                      | 96.15 / 114.55 / 132.95          | 1.39             | 67.22                      | 5.00                  | 97.56 / 1      |  |  |  |
| ATMSwitch2 | 121  | New York to D.C.     | Mon                                                                                                    | 59.28                       | 16                     | 90.19 / 111.26 / 132.33          | 1.52             | 66.39                      | 11.00                 | 90.61 / 1      |  |  |  |
| ATMSwitch1 | 50   | Torrance to the U.K. | Mon                                                                                                    | 41.36                       | 86                     | 58.43 / 70.07 / 81.71            | 1.41             | 24.72                      | 397.00                | 30.65 /        |  |  |  |

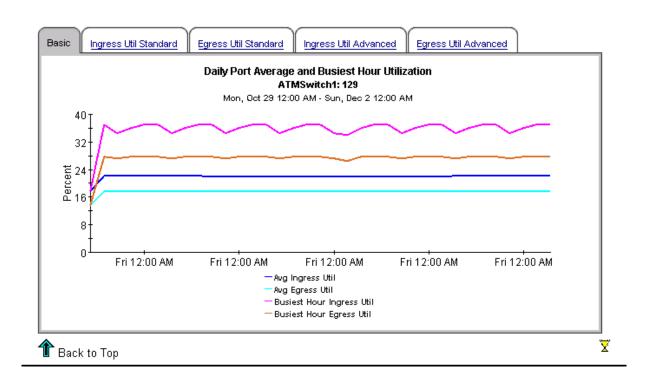

# ATM **Port Hot Spots**

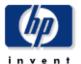

The Hot Spots report gives network managers and members of the NOC team a listing of ATM ports that have exceeded threshold conditions during the previous day. Offending ports are ranked by total number of exceptions. Drilldown reports show as polled data to help identify possible trouble spots. Exception Thresholds: Ingress Utilization > 80% Egress Utilization > 80% Pot Ingress Errors > 5% Pot Egress Errors > 5% Pot Ingress Discards > 5% Pct Egress Discards > 5%

| Port Hot Spots for the Previous Day  Number of Exceptions are Shown for Each Statistic - Sorted by Total Exceptions  Sun, Dec 2, 2001 |      |                           |               |                     |         |                |         |   |                            |                           |   |
|----------------------------------------------------------------------------------------------------|------|---------------------------|---------------|---------------------|---------|----------------|---------|---|----------------------------|---------------------------|---|
| Device                                                                                                    | Port | Description               | Port<br>Speed | Total<br>Exceptions | Ingress | Egress<br>Util | Ingress | _ | Pct<br>Ingress<br>Discards | Pct<br>Egress<br>Discards |   |
| ATMSwitch2                                                                                                    | 146  | New York to Paris         | 20352000      | 15                  | 15      | 0              | 0       | 0 | 0                          | 0                         |   |
| ATMSwitch1                                                                                                    | 72   | Torrance to Reston        | 40704000      | 7                   | 0       | 0              | 7       | 0 | 0                          | 0                         | = |
| ATMSwitch2                                                                                                    | 64   | New York to Houston       | 20352000      | 5                   | 3       | 2              | 0       | 0 | 0                          | 0                         | = |
| ATMSwitch2                                                                                                    | 121  | New York to D.C.          | 20352000      | 3                   | 1       | 2              | 0       | 0 | 0                          | 0                         | = |
| ATMSwitch2                                                                                                    | 65   | New York to San Francisco | 20352000      | 3                   | 0       | 0              | 3       | 0 | 0                          | 0                         | = |
| ATMSwitch2                                                                                                    | 90   | New York to Tokyo         | 20352000      | 2                   | 0       | 2              | 0       | 0 | 0                          | 0                         | 1 |

### Ingress Grade of Service ATMSwitch2: 146

Sun, Dec 2 12:14 AM - Sun, Dec 2 11:59 PM

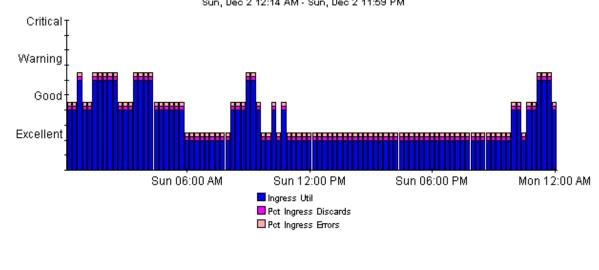

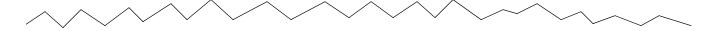

### Egress Grade of Service ATMSwitch2: 146

Sun, Dec 2 12:14 AM - Sun, Dec 2 11:59 PM

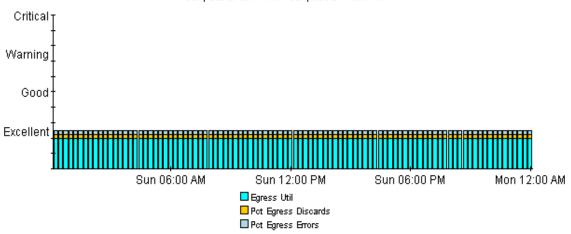

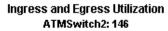

Sun, Dec 2 12:14 AM - Sun, Dec 2 11:59 PM

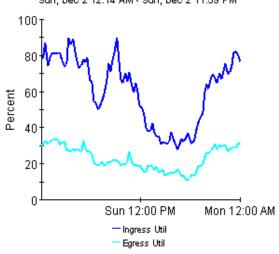

### Pct Ingress and Egress Errors and Discards ATMSwitch2: 146

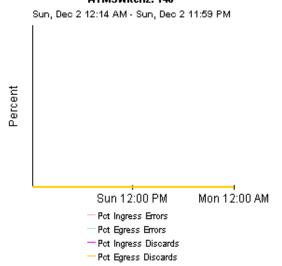

#### Exception Detail - Exception Values for the Statistics ATMSwitch2: 146

Sun, Dec 2 12:44 AM - Sun, Dec 2 11:44 PM

| Time Period of<br>Exception | Ingress Util | Egress Util | Pct Ingress<br>Errors | Pct Egress<br>Errors | Pct Ingress<br>Discards | Pct Egress<br>Discards |
|-----------------------------|--------------|-------------|-----------------------|----------------------|-------------------------|------------------------|
| Sun Dec 02 12:44 AM         | 86.82        | 32.74       | 0.00                  | 0.00                 | 0.00                    | 0.00                   |
| Sun Dec 02 01:29 AM         | 81.02        | 32.52       | 0.00                  | 0.00                 | 0.00                    | 0.00                   |
| Sun Dec 02 01:44 AM         | 80.96        | 33.92       | 0.00                  | 0.00                 | 0.00                    | 0.00                   |
| Sun Dec 02 01:59 AM         | 80.97        | 32.98       | 0.00                  | 0.00                 | 0.00                    | 0.00                   |
| Sun Dec 02 02:14 AM         | 81.28        | 33.02       | 0.00                  | 0.00                 | 0.00                    | 0.00                   |
| Sun Dec 02 02:29 AM         | 80.76        | 30.59       | 0.00                  | 0.00                 | 0.00                    | 0.00                   |
| Sun Dec 02 03:29 AM         | 89.70        | 27.74       | 0.00                  | 0.00                 | 0.00                    | 0.00                   |
| Sun Dec 02 03:44 AM         | 85.60        | 26.71       | 0.00                  | 0.00                 | 0.00                    | 0.00                   |
| Sun Dec 02 03:59 AM         | 89.10        | 28.13       | 0.00                  | 0.00                 | 0.00                    | 0.00                   |

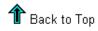

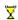

### ATM Port NRT QuickView

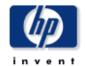

This report gives network managers and members of the NOC team ATM Port statistics in near real time. Statistics in the "Port Selection List" chart are averages over the last 6 hours of polling. Drilldowns show utilization, percentage of errors, percentage of discards, and GOS for the previous 24 hours of polled data.

#### Port Selection List - Sorted by Highest Average Cells per Second (CPS)

Mon, Dec 3 6:28 AM - Mon, Dec 3 6:29 AM

| Device     | Port | Description          | Port Speed | Ingress<br>Util | Egress Util | Ingress<br>CPS | Egress<br>CPS |                |
|------------|------|----------------------|------------|-----------------|-------------|----------------|---------------|----------------|
| ATMSwitch2 | 146  | New York to Paris    | 20352000   | 77.38           | 28.19       | 37141.59       | 13530.02      |                |
| ATMSwitch1 | 50   | Torrance to the U.K. | 40704000   | 36.20           | 23.86       | 34750.52       | 22907.82      | <b>-4</b>      |
| ATMSwitch1 | 129  | Torrance to Portland | 40704000   | 32.56           | 26.44       | 31261.47       | 25379.11      | <del>-</del> 4 |
| ATMSwitch2 | 64   | New York to Houston  | 20352000   | 62.02           | 51.52       | 29767.75       | 24727.71      | <b>-</b> 4     |
| ATMSwitch2 | 121  | New York to D.C.     | 20352000   | 46.15           | 56.71       | 22149.79       | 27219.64      | 4              |
| ATMSwitch2 | 90   | New York to Tokyo    | 20352000   | 12.85           | 49.83       | 6170.36        | 23919.36      | *              |
| ATMSwitch1 | 71   | Torrance to San Jose | 40704000   | 21.30           | 21.60       | 20448.86       | 20734.82      | ×              |
| ATMSwitch2 | 145  | New York to Boston   | 20352000   | 36.82           | 19.28       | 17673.06       | 9252.35       | ×              |
| ATMSwitch1 | 64   | Torrance to New York | 40704000   | 4.34            | 10.50       | 4165.01        | 10079.40      | *              |
|            |      |                      |            |                 |             |                |               |                |

#### Ingress Grade of Service ATMSwitch2: 146

Sun, Dec 2 12:14 AM - Mon, Dec 3 6:29 AM

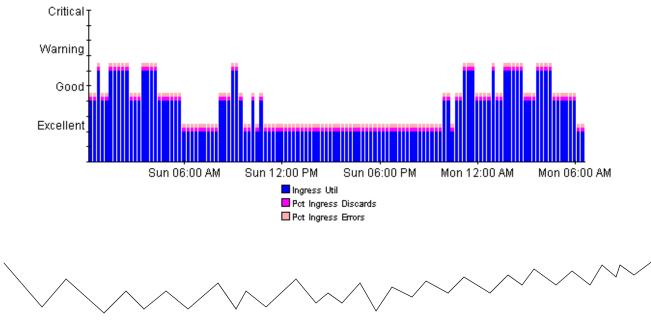

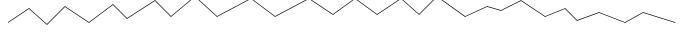

#### **Egress Grade of Service** ATMSwitch2: 146

Sun, Dec 2 12:14 AM - Mon, Dec 3 6:29 AM

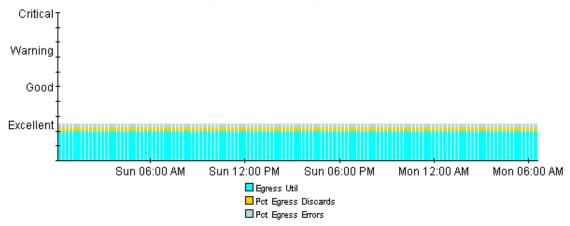

#### Ingress and Egress Utilization ATMSwitch2: 146

Sun, Dec 2 12:14 AM - Mon, Dec 3 6:29 AM

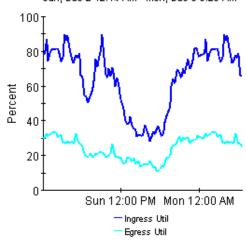

#### Percentage of Ingress and Egress Errors ATMSwitch2: 146

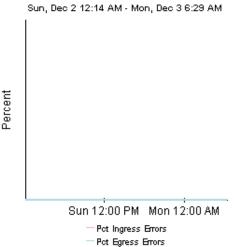

Pot Egress Errors

#### Percentage of Ingress and Egress Discards ATMSwitch2: 146

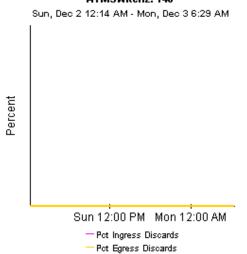

#### Ingress and Egress Cell Counts ATMSwitch2: 146

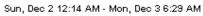

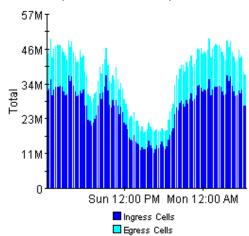

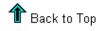

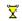

### ATM Port Daily QuickView

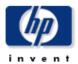

The ATM Daily Port Quick/New gives the network management staff a detailed look at the performance of a single port when just the facts are needed. Drilldowns show utilization, GOS, percentge of errors, and percentage of discarded cells.

#### Daily Top Ten Ports Based on Highest Avg Utilization in Either Direction Mon, Jan 21, 2002 Pct Pct Pct Pct Port Ingress Egress Egress Device Port Description Ingress Egress Ingress Speed Util Util Discards Discards Errors Errors ATMSwitch2 146 New York to Paris 20352000 60.75 22.83 0.00 0.00 0.00 0.00 ATMSwitch2 New York to Houston 20352000 49.33 45.09 0.00 0.00 0.00 0.00 64 ATMSwitch2 New York to D.C. 20352000 39.86 45.35 0.00 0.00 0.00 0.00 ATMSwitch2 90 New York to Tokyo 20352000 9.30 40.42 0.00 0.00 0.00 0.00 ATMSwitch2 20352000 38.60 17.79 0.00 0.00 0.00 0.00 145 New York to Boston ATMSwitch1 40704000 31.78 0.00 0.00 0.00 0.00 50 Torrance to the U.K. 20.21 0.00 0.00 ATMSwitch1 Torrance to Portland 40704000 22.03 17.66 0.00 0.00 129 ATMSwitch1 Torrance to San Jose 40704000 11.22 12.88 0.00 0.00 0.00 0.00 71

#### Hourly Ingress Grade of Service ATMSwitch2: 146

Mon, Jan 21 12:00 AM - Mon, Jan 21 11:00 PM

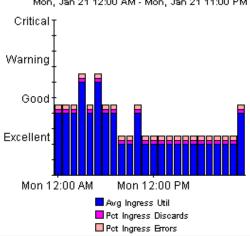

#### Hourly Egress Grade of Service ATMSwitch2: 146

Mon, Jan 21 12:00 AM - Mon, Jan 21 11:00 PM

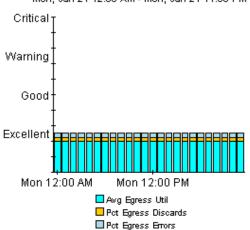

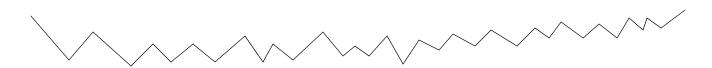

#### Hourly Ingress Utilization ATMSwitch2: 146

Mon, Jan 21 12:00 AM - Mon, Jan 21 11:00 PM

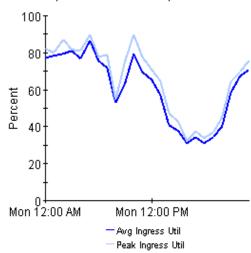

#### Hourly Egress Utilization ATMSwitch2: 146

Mon, Jan 21 12:00 AM - Mon, Jan 21 11:00 PM

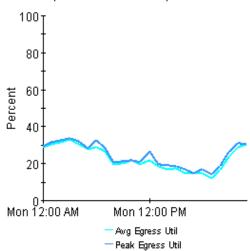

#### Hourly Ingress Pct Errors and Errors ATMSwitch2: 146

Mon, Jan 21 12:00 AM - Mon, Jan 21 11:00 PM

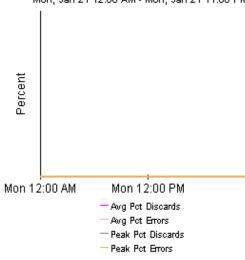

#### Hourly Egress Pct Errors and Discards ATMSwitch2: 146

Mon, Jan 21 12:00 AM - Mon, Jan 21 11:00 PM

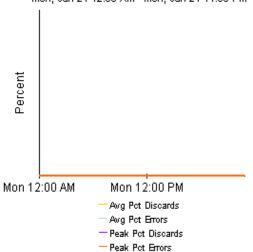

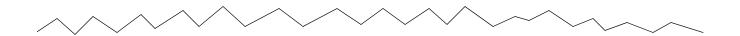

#### Hourly Ingress Total Errors and Discards ATMSwitch2: 146

Mon, Jan 21 12:00 AM - Mon, Jan 21 11:00 PM

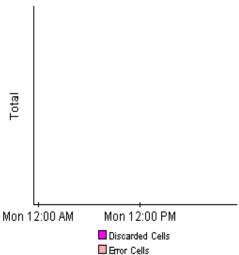

#### Hourly Egress Total Errors and Discards ATMSwitch2: 146

Mon, Jan 21 12:00 AM - Mon, Jan 21 11:00 PM

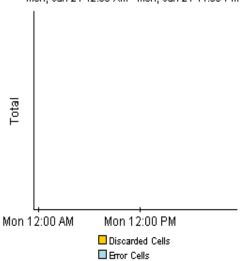

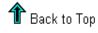

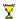

## ATM Port Daily Executive Summary by Customer

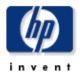

This report provides CFOs, CIOs and other managers an overview of the performance of their ATM ports. Each chart shows key metrics aggregated for all ports for each customer. Key indicators of performance are shown including total volume, utilization, and percentage of errors and discards.

#### **Daily Customer Summaries**

Mon, Dec 10, 2001

#### Summary for All Acme Ports

Summary for All DeskTalk Ports

Summary for All Network Ports

Summary for All Unassigned Customer Ports

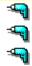

#### **Daily Cell Volume**

Tue, Dec 4 12:00 AM - Mon, Dec 10 12:00 AM

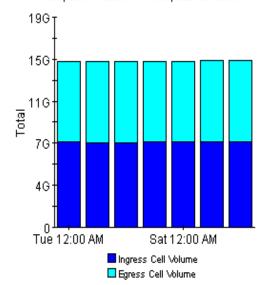

#### **Hourly Cell Volume**

Mon, Dec 10 12:00 AM - Mon, Dec 10 11:00 PM

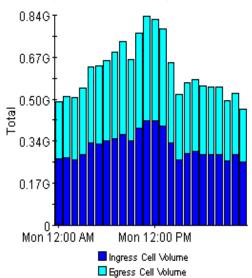

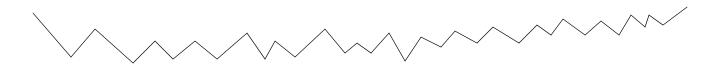

#### Day of Week Baseline and Forecast Ingress Volume

Tue, Nov 6 12:00 AM - Mon, Nov 12 12:00 AM

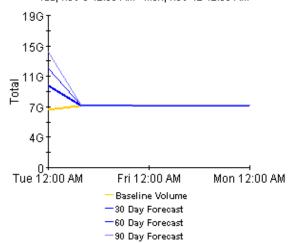

#### Day of Week Baseline and Forecast Egress Volume

Tue, Nov 6 12:00 AM - Mon, Nov 12 12:00 AM

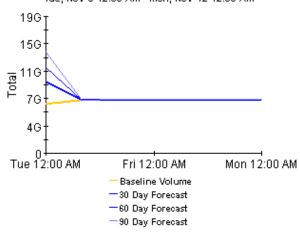

#### **Hourly Utilization**

Mon, Dec 10 12:00 AM - Mon, Dec 10 11:00 PM

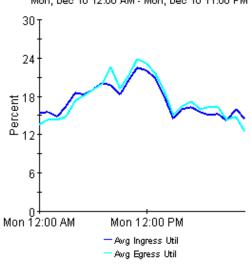

#### **Hourly Percentage of Errors and Discards**

Mon, Dec 10 12:00 AM - Mon, Dec 10 11:00 PM

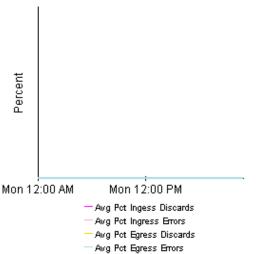

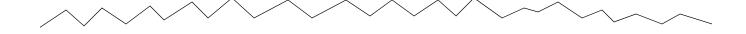

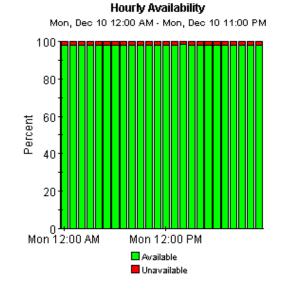

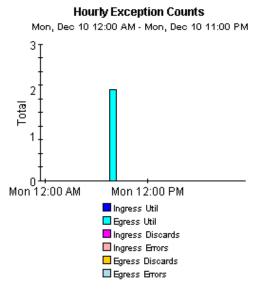

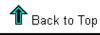

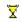

## ATM Port Top Ten

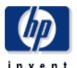

The Top Ten report lists the ten top utilized ports based on highest utilized direction. These reports show ingress and egress average and peak utilization for yesterday and last month. Drilldowns show PVC endpoint utilization for each PVC endpoint connected to the port.

| Daily Top Ten Ports Based on Highest Avg Utilization in Either Direction |      |                      |               |                                 |                        |                            |                           |                          |                         |            |  |
|--------------------------------------------------------------------------|------|----------------------|---------------|---------------------------------|------------------------|----------------------------|---------------------------|--------------------------|-------------------------|------------|--|
| Device                                                                   | Port | Description          | Port<br>Speed | lon, Jan 21,<br>Ingress<br>Util | 2002<br>Egress<br>Util | Pct<br>Ingress<br>Discards | Pct<br>Egress<br>Discards | Pct<br>Ingress<br>Errors | Pct<br>Egress<br>Errors |            |  |
| ATMSwitch2                                                               | 146  | New York to Paris    | 20352000      | 60.75                           | 22.83                  | 0.00                       | 0.00                      | 0.00                     | 0.00                    |            |  |
| ATMSwitch2                                                               | 64   | New York to Houston  | 20352000      | 49.33                           | 45.09                  | 0.00                       | 0.00                      | 0.00                     | 0.00                    | 4          |  |
| ATMSwitch2                                                               | 121  | New York to D.C.     | 20352000      | 39.86                           | 45.35                  | 0.00                       | 0.00                      | 0.00                     | 0.00                    | <b>-</b> 4 |  |
| ATMSwitch2                                                               | 90   | New York to Tokyo    | 20352000      | 9.30                            | 40.42                  | 0.00                       | 0.00                      | 0.00                     | 0.00                    | 4          |  |
| ATMSwitch2                                                               | 145  | New York to Boston   | 20352000      | 38.60                           | 17.79                  | 0.00                       | 0.00                      | 0.00                     | 0.00                    | <b>-</b> 4 |  |
| ATMSwitch1                                                               | 50   | Torrance to the U.K. | 40704000      | 31.78                           | 20.21                  | 0.00                       | 0.00                      | 0.00                     | 0.00                    | ×          |  |
| ATMSwitch1                                                               | 129  | Torrance to Portland | 40704000      | 22.03                           | 17.66                  | 0.00                       | 0.00                      | 0.00                     | 0.00                    | ×          |  |
| ATMSwitch1                                                               | 71   | Torrance to San Jose | 40704000      | 11.22                           | 12.88                  | 0.00                       | 0.00                      | 0.00                     | 0.00                    | ×          |  |

#### PVC Endpoints Associated with the Selected Port Sorted by Highest SCR Utilization in Either Direction

Mon, Jan 21 12:00 AM

| Device     | PVC      | PVC<br>Description | QoS    | РVС Туре    | SCR  | Reverse<br>SCR | Avg<br>Ingress<br>SCR Util | Avg<br>Egress<br>SCR Util |
|------------|----------|--------------------|--------|-------------|------|----------------|----------------------------|---------------------------|
| ATMSwitch2 | 146-0-34 | New York to Paris  | VBR-RT | ATM Channel | 3642 | 3642           | 254.33                     | 144.35                    |

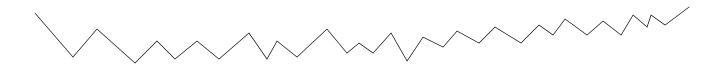

#### Monthly Top Ten Ports Based on Highest Avg Utilization in Either Direction Dec 2001 Pct Pct Pct Pct Port Ingress Egress Device Ingress Egress Ingress Egress Port Description Speed Util Util Discards Discards Errors Errors ATMSwitch2 146 New York to Paris 20352000 60.22 22.66 0.00 0.00 0.00 0.00 ATMSwitch2 64 New York to Houston 20352000 50.14 44.68 0.00 0.00 0.00 0.00 ATMSwitch2 121 20352000 39.73 46.36 0.00 0.00 0.00 0.00 New York to D.C. 0.00 ATMSwitch2 90 New York to Tokyo 20352000 9.21 39.97 0.00 0.00 0.00 ATMSwitch2 0.00 0.00 0.00 145 New York to Boston 20352000 38.15 17.59 0.00 0.00 ATMSwitch1 50 Torrance to the U.K. 40704000 31.52 20.11 0.00 0.00 0.00 ATMSwitch1 129 Torrance to Portland 40704000 21.62 17.26 0.00 0.00 0.00 0.00 ATMSwitch1 71 Torrance to San Jose 40704000 10.92 12.61 0.00 0.00 0.00 0.00

### PVC Endpoints Associated with the Selected Port

#### Sorted by Highest Monthly SCR Utilization in Either Direction

Sat, Dec 1 12:00 AM

| Device     | PVC      | PVC<br>Description | QoS    | PVC Type    | SCR  | Reverse<br>SCR | Avg<br>Ingress<br>SCR Util | Avg<br>Egress<br>SCR Util |
|------------|----------|--------------------|--------|-------------|------|----------------|----------------------------|---------------------------|
| ATMSwitch2 | 146-0-34 | New York to Paris  | VBR-RT | ATM Channel | 3642 | 3642           | 252.25                     | 144.49                    |

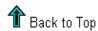

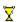

# **SVC Folder: Sample Reports**

The SVC folder contains the following reports:

- Executive Summary by Customer (2 reports: daily and monthly)
- Executive Summary by Region (2 reports: daily and monthly)
- QuickView (3 reports: daily, monthly, and Near Real Time)
- Snapshot (3 reports: daily, monthly, and Near Real Time)
- Top Ten

See below for samples of the following reports:

- QuickView Daily
- Executive Summary by Customer Daily
- QuickView Near Real Time
- Top Ten

### ATM SVC Daily QuickView

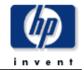

The ATM Daily SVC Endpoint Quick/New gives the network management staff a detailed look at the performance of a single SVC port when just the facts are needed. Drilldowns show percentage of successful calls, number of call attempts, number of rejections, and calls per second.

#### Daily Top Ten SVC Ports by Call Attempts Mon, Jan 21, 2002 Avg # of Active Success Ratio - Success Ratio -Description Device **Attempts** SVC Originating Terminating ATMSwitch2 New York to Boston 25.73 177702.00 100.00 100.00 ATMSwitch2 100.00 New York to San Jose 41.57 54023.00 100.00 ATMSwitch1 Torrance to Atlanta 100.00 100.00 28.47 32848.00 99.47 ATMSwitch1 Torrance to Nashua 100.00 1.07 31837.00 ATMSwitch1 Torrance to London 68.79 7542.00 100.00 99.91 ATMSwitch1 Torrance to Los Angeles 40.44 7137.00 100.00 99.24 ATMSwitch1 34.73 6992.00 100.00 100.00 Torrance to New York ATMSwitch2 New York to Paris 17.68 2342.00 100.00 100.00

2340.00

16.72

#### Hourly Success Ratio - Originating Port ATMSwitch2: 68

New York to Toronto

ATMSwitch2

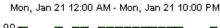

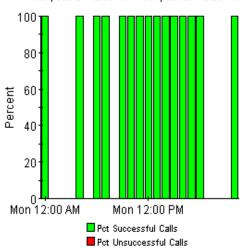

#### Hourly Success Ratio - Terminating Port ATMSwitch2: 68

100.00

100.00

Mon, Jan 21 12:00 AM - Mon, Jan 21 10:00 PM

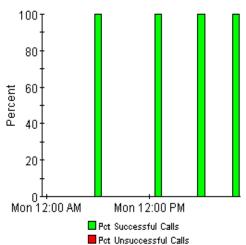

#### Originating Hourly Call Attempts and Failures ATMSwitch2: 68

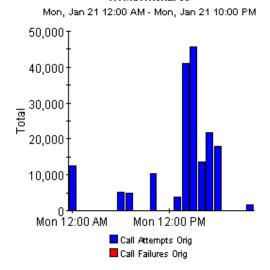

#### Terminating Hourly Call Attempts and Failures ATMSwitch2: 68

Mon, Jan 21 12:00 AM - Mon, Jan 21 10:00 PM

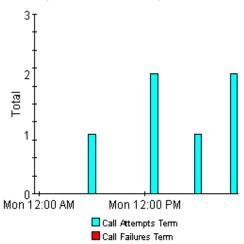

#### Hourly Calls per Second ATMSwitch2: 68

Mon, Jan 21 12:00 AM - Mon, Jan 21 10:00 PM

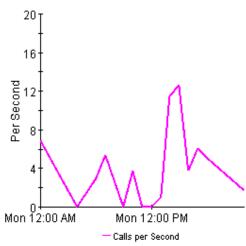

#### Hourly Call Rejections ATMSwitch2: 68

Mon, Jan 21 12:00 AM - Mon, Jan 21 10:00 PM

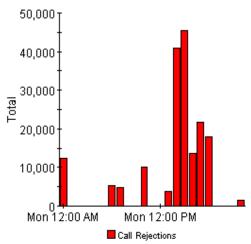

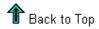

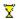

### ATM SVC Daily Executive Summary by Customer

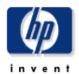

This report provides CFOs, CIOs, and other managers an overview of the performance of their ATM SVCs. Each chart shows key metrics aggregated for all SVCs for each customer by. Key indicators of performance are shown including percentage of successful calls, calls per second, and number of failed calls.

#### **Daily Customer Summaries**

Sun, Dec 2, 2001

#### Summary for All Acme SVC Ports

Summary for All DeskTalk SVC Ports

Summary for All Network SVC Ports

Summary for All Unassigned Customer SVC Ports

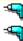

-44

# Hourly Success Ratio Call Attempts Originating from These Ports

Sun, Dec 2 2:00 AM - Sun, Dec 2 10:00 PM

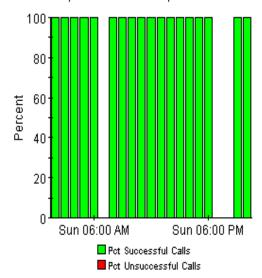

# Hourly Success Ratio Call Attempts Terminating on These Ports

Sun, Dec 2 2:00 AM - Sun, Dec 2 10:00 PM

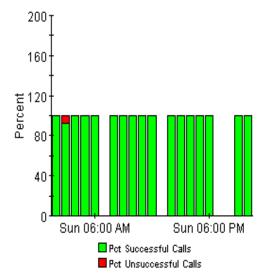

#### Hourly Call Attempts and Failures Originating from These Ports

Sun, Dec 2 2:00 AM - Sun, Dec 2 10:00 PM

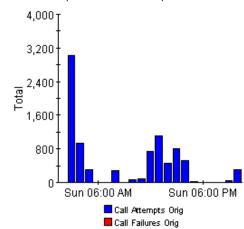

#### Hourly Call Attempts and Failures Terminating on These Ports

Sun, Dec 2 2:00 AM - Sun, Dec 2 10:00 PM

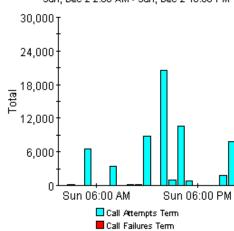

#### **Hourly Calls per Second**

riburiy Calls per Second

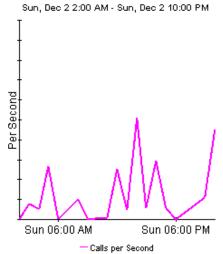

#### **Hourly Call Rejections**

Sun, Dec 2 2:00 AM - Sun, Dec 2 10:00 PM

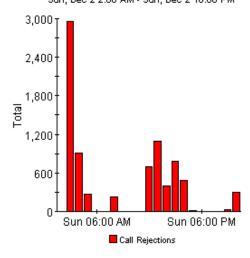

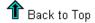

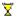

# ATM SVC NRT QuickView

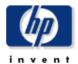

This report gives network managers and members of the NOC team ATM SVC port statistics in near real time. Statistics in the "SVC Selection List" chart are averages over the last 6 hours of polling. Drilldowns show "as polled" data including percentage of successful calls, calls per second, and call rejections.

| SVC Port Selection List - Sorted by Call Attempts  Mon, Dec 3 4:43 AM |                         |               |                                |                                |                |
|-----------------------------------------------------------------------|-------------------------|---------------|--------------------------------|--------------------------------|----------------|
| Device                                                                | Description             | Call Attempts | Success Ratio -<br>Originating | Success Ratio -<br>Terminating |                |
| ATMSwitch2                                                            | New York to Boston      | 9989          | 100.00                         | 100.00                         |                |
| ATMSwitch1                                                            | Torrance to Atlanta     | 8964          | 100.00                         | 99.99                          | -4-9           |
| ATMSwitch2                                                            | New York to San Jose    | 5506          | 100.00                         | 99.98                          | - <del>4</del> |
| ATMSwitch1                                                            | Torrance to Nashua      | 4804          | 100.00                         | 99.13                          | <b>-4</b>      |
| ATMSwitch1                                                            | Torrance to London      | 2971          | 100.00                         | 99.38                          | <b>-4</b>      |
| ATMSwitch1                                                            | Torrance to Chicago     | 1911          | 100.00                         | No Call Attempts               | ×              |
| ATMSwitch1                                                            | Torrance to Los Angeles | 472           | 100.00                         | 98.53                          | ×              |
| ATMSwitch1                                                            | Torrance to New York    | 386           | 100.00                         | No Call Attempts               | ×              |
| ATMSwitch1                                                            | Torrance to Boston      | 162           | 100.00                         | 85.71                          | *              |

#### PVC Egress Grade of Service ATMSwitch1: 50-0-34

Sun, Dec 2 12:14 AM - Mon, Dec 3 6:29 AM

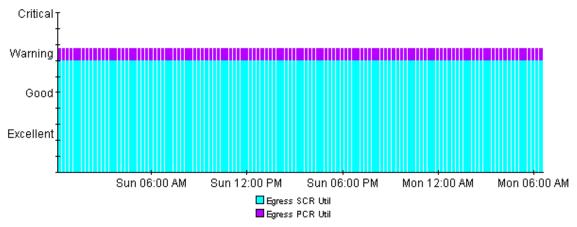

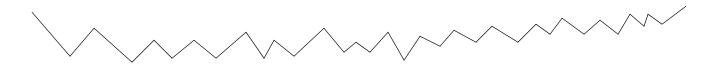

#### Ingress SCR and PCR Utilization ATMSwitch1: 50-0-34

Sun, Dec 2 12:14 AM - Mon, Dec 3 6:29 AM

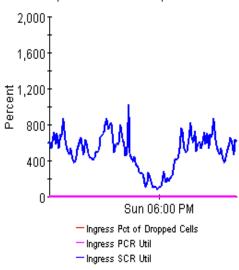

#### Percentage of Ingress and Egress Discards ATMSwitch2: 146

Sun, Dec 2 12:14 AM - Mon, Dec 3 6:29 AM

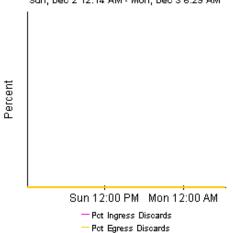

#### Egress SCR and PCR Utilization ATMSwitch1: 50-0-34

Sun, Dec 2 12:14 AM - Mon, Dec 3 6:29 AM

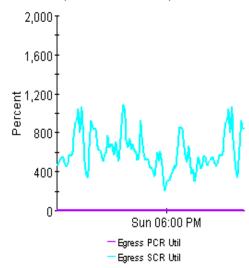

#### Ingress and Egress Cell Counts ATMSwitch2: 146

Sun, Dec 2 12:14 AM - Mon, Dec 3 6:29 AM

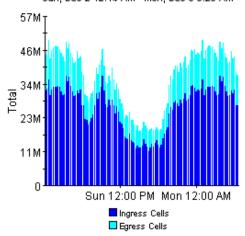

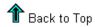

 $\overline{\mathbf{X}}$ 

### ATM SVC Top Ten

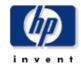

The Top Ten report shows the top ten SVC ports based on call attempts and calls per second on a daily and monthly basis. These reports help network managers determine which SVC ports are being used the most.

#### Daily Top Ten SVC Ports by Call Attempts

Mon, Jan 21, 2002

| Device     | Description             | Avg # of Active<br>SVC | Attempts | Success Ratio -<br>Originating | Success Ratio -<br>Terminating |   |
|------------|-------------------------|------------------------|----------|--------------------------------|--------------------------------|---|
| ATMSwitch2 | New York to Boston      | 25.73                  | 177708   | 100.00                         | 100.00                         |   |
| ATMSwitch2 | New York to San Jose    | 41.57                  | 54058    | 100.00                         | 100.00                         |   |
| ATMSwitch1 | Torrance to Atlanta     | 28.47                  | 33324    | 100.00                         | 100.00                         |   |
| ATMSwitch1 | Torrance to Nashua      | 1.07                   | 32026    | 100.00                         | 99.47                          |   |
| ATMSwitch1 | Torrance to London      | 68.79                  | 9429     | 100.00                         | 99.91                          |   |
| ATMSwitch1 | Torrance to Los Angeles | 40.44                  | 7269     | 100.00                         | 99.24                          |   |
| ATMSwitch1 | Torrance to New York    | 34.73                  | 7000     | 100.00                         | 100.00                         |   |
| ATMSwitch2 | New York to Toronto     | 16.72                  | 2367     | 100.00                         | 100.00                         |   |
| ATMSwitch2 | New York to Paris       | 17.68                  | 2348     | 100.00                         | 100.00                         |   |
| ATMSwitch1 | Torrance to Chicago     | 56.51                  | 1943     | 100.00                         | 0.00                           | • |

#### Monthly Top Ten SVC Ports by Call Attempts

Dec 2001

| Device     | Description             | Avg # of Active<br>SVC | Attempts | Success Ratio -<br>Originating | Success Ratio -<br>Terminating |
|------------|-------------------------|------------------------|----------|--------------------------------|--------------------------------|
| ATMSwitch2 | New York to Boston      | 25.67                  | 2300217  | 100.00                         | 100.00                         |
| ATMSwitch2 | New York to San Jose    | 41.51                  | 697276   | 100.00                         | 100.00                         |
| ATMSwitch1 | Torrance to Atlanta     | 28.46                  | 429874   | 100.00                         | 100.00                         |
| ATMSwitch1 | Torrance to Nashua      | 1.06                   | 416620   | 100.00                         | 99.49                          |
| ATMSwitch1 | Torrance to London      | 68.50                  | 119827   | 100.00                         | 99.91                          |
| ATMSwitch1 | Torrance to Los Angeles | 40.44                  | 94055    | 100.00                         | 99.28                          |
| ATMSwitch1 | Torrance to New York    | 34.72                  | 90616    | 100.00                         | 100.00                         |
| ATMSwitch2 | New York to Toronto     | 16.69                  | 30631    | 100.00                         | 100.00                         |
| ATMSwitch2 | New York to Paris       | 17.66                  | 30380    | 100.00                         | 100.00                         |
| ATMSwitch1 | Torrance to Chicago     | 56.51                  | 23577    | 100.00                         | 0.00                           |

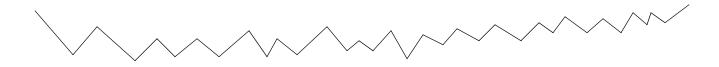

#### Daily Top Ten SVC Ports by Calls Per Second

Mon, Jan 21, 2002

| Device     | Description             | Avg # of Active<br>SVC | Calls per Second | Success Ratio -<br>Originating | Success Ratio -<br>Terminating |
|------------|-------------------------|------------------------|------------------|--------------------------------|--------------------------------|
| ATMSwitch2 | New York to Boston      | 25.73                  | 4.94             | 100.00                         | 100.00                         |
| ATMSwitch2 | New York to San Jose    | 41.57                  | 3.00             | 100.00                         | 100.00                         |
| ATMSwitch1 | Torrance to Atlanta     | 28.47                  | 0.43             | 100.00                         | 100.00                         |
| ATMSwitch1 | Torrance to Nashua      | 1.07                   | 0.37             | 100.00                         | 99.47                          |
| ATMSwitch1 | Torrance to London      | 68.79                  | 0.28             | 100.00                         | 99.91                          |
| ATMSwitch1 | Torrance to New York    | 34.73                  | 0.19             | 100.00                         | 100.00                         |
| ATMSwitch1 | Torrance to Los Angeles | 40.44                  | 0.10             | 100.00                         | 99.24                          |
| ATMSwitch1 | Torrance to Chicago     | 56.51                  | 0.07             | 100.00                         | 0.00                           |
| ATMSwitch2 | New York to Toronto     | 16.72                  | 0.07             | 100.00                         | 100.00                         |
| ATMSwitch2 | New York to Paris       | 17.68                  | 0.07             | 100.00                         | 100.00                         |

### Monthly Top Ten SVC Ports by Calls Per Second

Dec 2001

| Device     | Description             | Avg # of Active<br>SVC | Calls per Second | Success Ratio -<br>Originating | Success Ratio -<br>Terminating |
|------------|-------------------------|------------------------|------------------|--------------------------------|--------------------------------|
| ATMSwitch2 | New York to Boston      | 25.67                  | 4.94             | 100.00                         | 100.00                         |
| ATMSwitch2 | New York to San Jose    | 41.51                  | 3.01             | 100.00                         | 100.00                         |
| ATMSwitch1 | Torrance to Atlanta     | 28.46                  | 0.43             | 100.00                         | 100.00                         |
| ATMSwitch1 | Torrance to Nashua      | 1.06                   | 0.37             | 100.00                         | 99.49                          |
| ATMSwitch1 | Torrance to London      | 68.50                  | 0.28             | 100.00                         | 99.91                          |
| ATMSwitch1 | Torrance to New York    | 34.72                  | 0.19             | 100.00                         | 100.00                         |
| ATMSwitch1 | Torrance to Los Angeles | 40.44                  | 0.10             | 100.00                         | 99.28                          |
| ATMSwitch2 | New York to Toronto     | 16.69                  | 0.07             | 100.00                         | 100.00                         |
| ATMSwitch2 | New York to Paris       | 17.66                  | 0.07             | 100.00                         | 100.00                         |
| ATMSwitch1 | Torrance to Chicago     | 56.51                  | 0.06             | 100.00                         | 0.00                           |

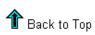

¥

# **Editing Tables and Graphs**

Any table or graph can be viewed in several ways. While the default view is usually adequate, you can easily change to a different view. If you are using Report Viewer, right-click the object to display a list of view options. If you are using the Web Access Server, follow these steps to change the default view of a table or graph:

- Click Preferences on the links bar.
- **2** Expand **Reports** in the navigation frame.
- 3 Click Viewing.
- 4 Select the Allow element editing box.
- 5 Click Apply.
- **6** Click the Edit icon next to the table or graph.

### **View Options for Tables**

Right-clicking a table, or selecting the Edit Table icon if you are using the Web Access Server, opens a list of table view options.

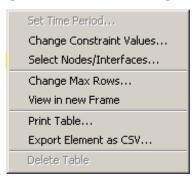

Select **Set Time Period** to alter the relative time period (relative to now) or set an absolute time period. The Set Time Period window opens.

You may shorten the period of time covered by the table from, for example, 42 days to 30 days or to 7 days. If you are interested in a specific period of time that starts in the past and stops *before* yesterday, click **Use Absolute Time** and select a Start Time and an End Time.

Select **Change Constraint Values** to loosen or tighten a constraint, thereby raising or lowering the number of elements that conform to the constraint. The Change Constraint Values window opens. To loosen a constraint, set the value lower; to tighten a constraint, set the value higher.

The **Select Nodes/Interfaces** allows you to change the scope of the table by limiting the table to specific nodes, specific interfaces, or a specific group of nodes or interfaces. The Select Node Selection Type window opens.

**Change Max Rows** increases or decreases the number of rows in a table. The default is 50. If you expand the default, the table may take more time to open. If you are trending a large network, using the default ensures that the table opens as quickly as possible.

**View in new Frame** opens the table in a Table Viewer window, shown below. If necessary, make the data in the table more legible by resizing the window.

#### **Table Viewer** Polled IP QoS Statistics Data - Input Over Previous 6 Hours Direction IpPrecedence Switched Bytes Switched Pkts Time Period 675 0 105,688 Tue Oct 29 07:00 AM Input o 1 0 Tue Oct 29 07:00 AM Input 2 o 0 Tue Oct 29 07:00 AM Input 3 0 0 Tue Oct 29 07:00 AM Input 4 0 0 Tue Oct 29 07:00 AM Input Input 5 0 0 Tue Oct 29 07:00 AM 6 5 Input 600 Tue Oct 29 07:00 AM 7 0 Input 0 Tue Oct 29 07:00 AM Input 0 98,334 638 Tue Oct 29 06:45 AM Input 1 0 0 Tue Oct 29 06:45 AM Input 2 0 0 Tue Oct 29 06:45 AM Input 3 0 0 Tue Oct 29 06:45 AM 4 0 0 Tue Oct 29 06:45 AM Input Tue Oct 29 06:45 AM Input 5 0 0 Input 6 0 0 Tue Oct 29 06:45 AM Input 7 0 0 Tue Oct 29 06:45 AM 0 97,539 648 Tue Oct 29 06:30 AM Input 0 0 Tue Oct 29 06:30 AM Input 1 2 0 0 Tue Oct 29 06:30 AM Input 3 0 0 Tue Oct 29 06:30 AM Input 4 o 0 Tue Oct 29 06:30 AM Input o 0 5 Tue Oct 29 06:30 AM Input 6 120 Tue Oct 29 06:30 AM 1 Input 7 0 0 Tue Oct 29 06:30 AM Input 0 90.744 564 Tue Oct 29 06:15 AM Input Input 1 0 0 Tue Oct 29 06:15 AM 0 0 Input 2 Tue Oct 29 06:15 AM Input 3 0 0 Tue Oct 29 06:15 AM Input 4 0 0 Tue Oct 29 06:15 AM Input 5 0 0 Tue Oct 29 06:15 AM 6 0 0 Tue Oct 29 06:15 AM Input Input 7 0 0 Tue Oct 29 06:15 AM Input 0 103,775 656 Tue Oct 29 06:00 AM Input 1 0 0 Tue Oct 29 06:00 AM 2 Input 0 0 Tue Oct 29 06:00 AM Input 3 0 0 Tue Oct 29 06:00 AM Input 4 0 0 Tue Oct 29 06:00 AM 5 0 0 Tue Oct 29 06:00 AM Input Input 6 0 0 Tue Oct 29 06:00 AM Input 0 0 Tue Oct 29 06:00 AM

### **View Options for Graphs**

Right-clicking a graph, or clicking the Edit Graph icon if you are using the Web Access Server, opens the following list of view options.

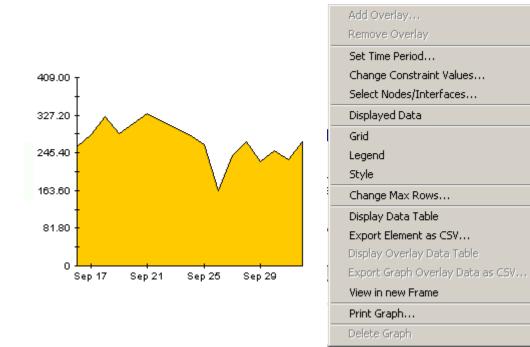

The following table provides details about each option.

| Option                   | Function                                                   |
|--------------------------|------------------------------------------------------------|
| Set Time Period          | Same as the table option shown above.                      |
| Change Constraint Values | Same as the table option shown above.                      |
| Select Nodes/Interfaces  | Same as the table option shown above.                      |
| Displayed Data           | For every point on a graph, display data in a spreadsheet. |
| Grid                     | Add these to the graph:                                    |
|                          | X axis grid lines                                          |
|                          | Y axis grid lines                                          |
|                          | X and Y axis grid lines                                    |
| Legend                   | Delete or reposition the legend.                           |
| Style                    | See the illustrations below.                               |
| Change Max Rows          | Same as the table option shown above.                      |
| Display Data Table       | See below.                                                 |

| Option                | Function                              |  |  |  |
|-----------------------|---------------------------------------|--|--|--|
| Export Element as CSV | Same as the table option shown above. |  |  |  |
| View in New Frame     | Opens graph in a Graph Viewer window. |  |  |  |
| Print Graph           | Same as the table option shown above. |  |  |  |

### **Style Options**

Select **Style** to display a list of seven view options for graphs.

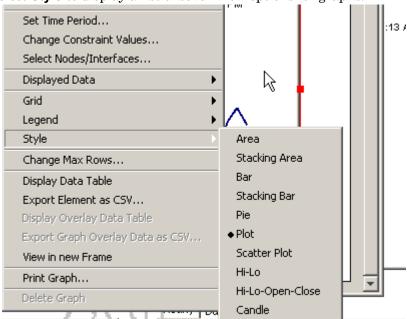

#### Style > Area

The plot or bar chart changes to an area graph. While relative values and total values are easy to view in this format, absolute values for smaller data types may be hard to see. Click anywhere within a band of color to display the exact value for that location

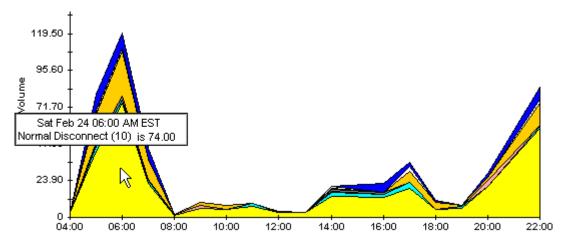

To shorten the time span of a graph, press SHIFT+ALT and use the left mouse button to highlight the time span you want to focus on. Release the mouse button to display the selected time span.

#### Style > Stacking Area

The area or plot graph changes to a stacking area graph. This view is suitable for displaying a small number of variables.

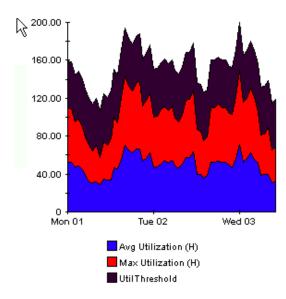

#### Style > Bar

The graph changes to a bar chart. This view is suitable for displaying relatively equal values for a small number of variables. There are three variables in the graph below.

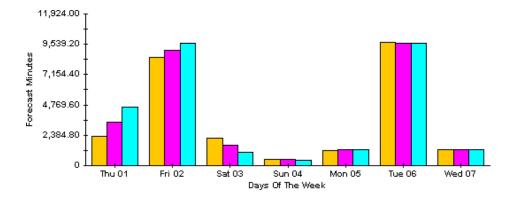

### Style > Stacking Bar

The plot or area graph changes to a stacking bar chart. If you increase the width of the frame, the time scale becomes hourly. If you increase the height of the frame, the call volume shows in units of ten.

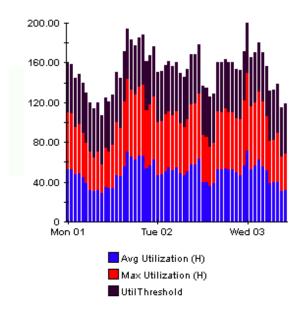

### Style > Plot

Bands of color in an area graph change to lines. If you adjust the frame width, you can make the data points align with hour; if you adjust the frame height, you can turn call volume into whole numbers.

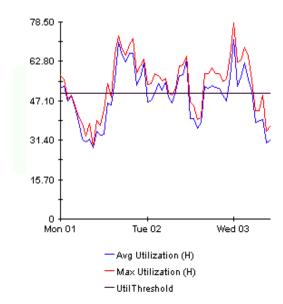

#### Style > Pie

An area graph becomes a pie chart. Bands in an area graph convert to slices of a pie and the pie constitutes a 24-hour period. This view is helpful when a small number of data values are represented and you are looking at data for one day.

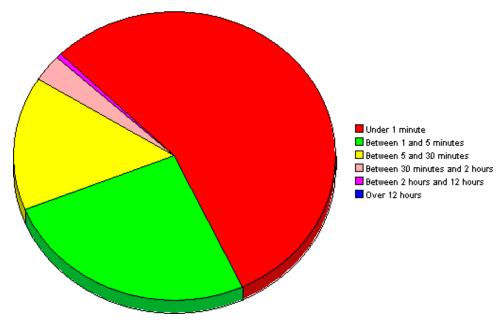

If you are looking at data for more than one day, you will see multiple pie graphs, one for each day.

### **Display Data Table**

This option changes a graph into a spreadsheet.

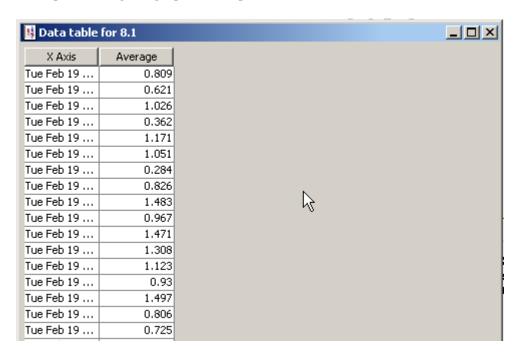

### **View in New Frame**

The graph opens in a Graph Viewer window. Improve legibility by resizing the window.

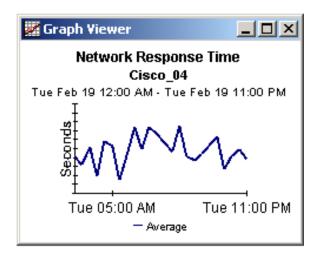

# index

| Add Database Wizard, 28 ATM ifEntry Datapipe, 9, 18, 24 ATM ifEntry Datapipe 1.0, 9  C capacity planning, 8 Change Interface Customer (form), 45 Change Interface Description (form), 46 Change Interface Location (form), 45 Change Interface Properties (form), 43 | generic reports Availability, 8 Capacity Planning, 8 Configuration, 8 Executive Summary, 8 Hot Spots, 8 QuickView and NRT QuickView, 8 graph view options, 95 grid options, 97 group_manager, 14 group accounts, 10 |
|----------------------------------------------------------------------------------------------------|----------------------------------------------------------------------------------------------------|
| change max rows option, 97                                                                                                    | group filters, 10                                                                                                    |
| check_ATM_Property_consistency.out, 17 collection_manager, 14 Common Property Tables, 16 customized data table views, 14, 19                                                                                                    | importing properties, 11 import process for property data, 32 IR_DevPort_Hourly_Process.pro, 28                                                                                                    |
| data collection (mw_collect and ee_collect), 9 default import process run time, 41 default run time, 41 default source directory path, 34 demo package, 11, 23                                                                                                    | L launching reports from NNM, 10 legend options, 97  N Network Node Manager, 10                                                                                                    |
| discovery, 33 Display Data Table, 97 displayed data option, 97 distributed systems, 14, 22                                                                                                    | OVPI Timer<br>starting, 18<br>stopping, 15                                                                                                    |
| E export process for property data, 32 extracting packages from the distribution CD, 23                                                                                                    | PCR (peak cell rate), 11, 31 polling policies, 14, 19                                                                                                    |

G

A

```
property data files
   creating the files manually, 34
   editing guidelines, 33
   example of, 34
   export command, 33
   exporting from a network provisioning system,
   format of ATM_Port_Property.dat, 38
   format of ATM SVC Property.dat, 39
   generating the files, 31
   import command, 40
   names of, 31
   required utilization values, 35
   reserved values, 39
property import datapipe, 11, 31
provisioning, 11, 31
R
rate data (distributed systems), 28
remote pollers, 14
report parameters, 10
S
SCR (sustained cell rate), 11, 31
SHIRDevPorts table, 29
style options for graphs, 97
Т
Table Manager, 29
table view options, 95
trendcopy pull commands, 28
U
updating property information, 32, 40
UPGRADE_ATM_Checker, 16, 17
upgrading Common Property Tables, 22
Use Absolute Time, 95
V
version history, 9
view in new frame, 96
```